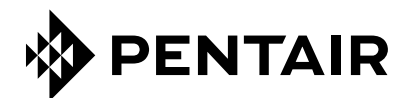

# DigiTrace Supervisor™

Heat-Tracing Controller Configuration and Monitoring Software Installation Manual for DigiTrace Supervisor Enterprise Versions up to 2.1

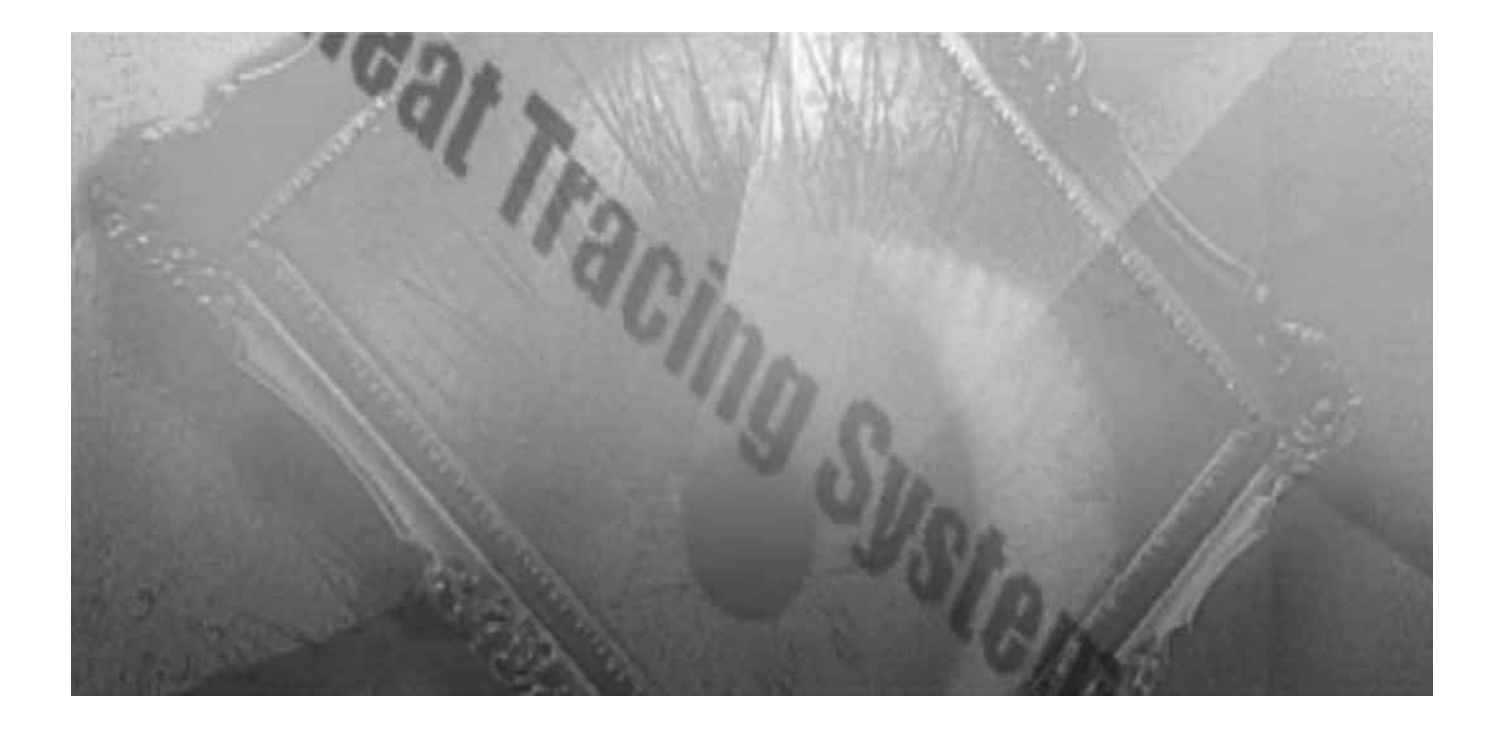

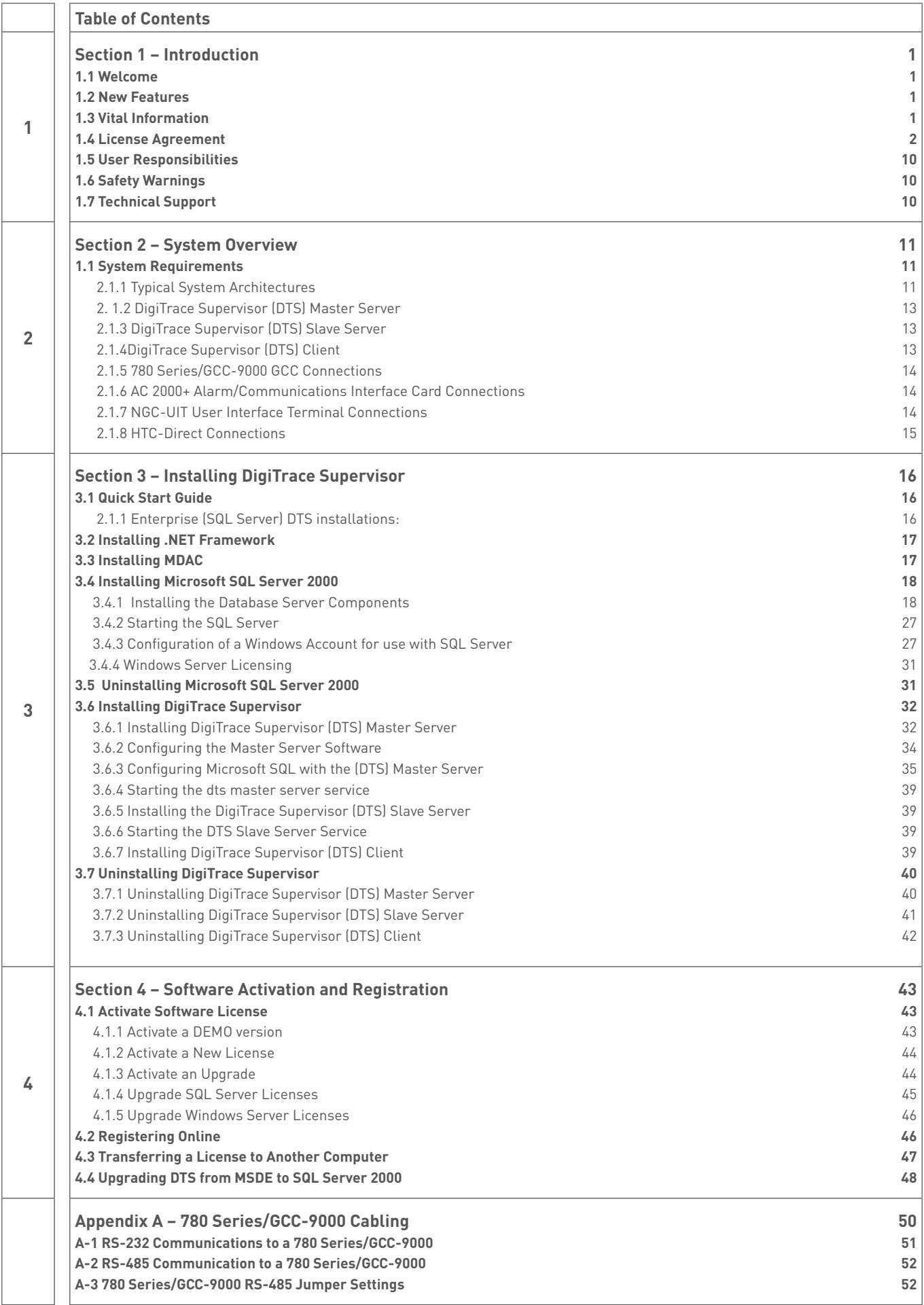

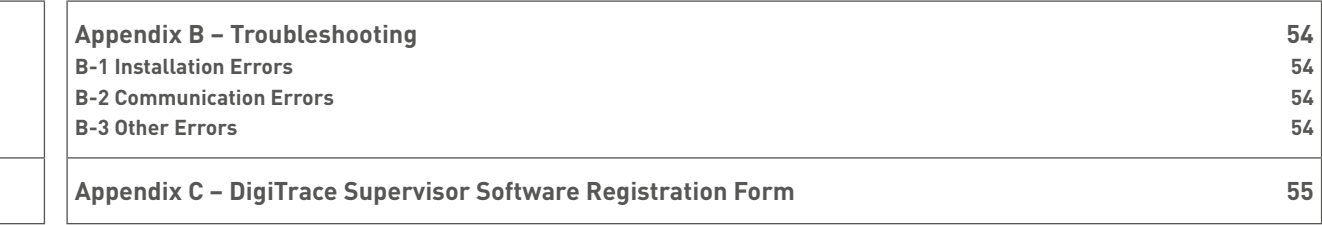

# **Section 1 – Introduction**

#### **1.1 Welcome**

The DigiTrace Supervisor™ heat-tracing controller configuration and monitoring software provides a graphical user interface for DigiTrace® communications and controller products. The software supports one or more NGC-UIT User Interface Terminals with NGC-30 controllers, 780 Series/GCC-9000 Group Communications Controllers, DigiTrace T2000 AC 2000+ alarm/communications interface cards, DigiTrace 910/915/920 Heat Trace Controllers and/or legacy DigiTrace Controllers (except the DigiTrace 200N) using the ModBus® protocol. The software allows the user to configure and monitor any DigiTrace controller which has the appropriate communications interface installed from one central location. The software also incorporates advanced features such as data logging and trending, batch and recipe processing, scheduled events, etc This new version has added support for the NGC-UIT User Interface Terminal and the NGC-30 Controller peripherals, both forming part of the Pentair Thermal Management next generation family of products. Version V2.1 retains the full multi-user, multi-server and networking capabilities that were added in V2.0. Electric HeatTracing (EHT) system information can now be accessed and managed from almost anywhere in the world, using the latest connectivity technologies. This flexibility can reduce the cost of installing communications to controllers within your facility. Devices are no longer limited to simple hard-wired serial communications, but can now take advantage of existing network infrastructures including Ethernet LANs (Local Area Networks), and Internet-based WANs (Wide Area Networks).

#### **1.2 New Features**

DigiTrace Supervisor version 2.1 replaces previous versions of the DigiTrace Supervisor software. This section provides a summary of the new features that have been added since the last version of this software package was released.

• The software now includes support for the NGC-UIT User Interface Terminal and the NGC-30 controller peripherals.

#### **1.3 Vital Information**

**Informat:** All information, including illustrations, is believed to be reliable. Users, however, should independently evaluate the suitability of each product for their particular application. Pentair Thermal Management makes no warranties as to the accuracy or completeness of the information, and disclaims any liability regarding its use.

Pentair Thermal Management΄ only obligations are those in the Pentair Thermal Management Standard Terms and Conditions of Sale for this product, and in no case will Pentair Thermal Management or its distributors be liable for any incidental, indirect, or consequential damages arising from the sale, resale, use, or misuse of the product. Specifications are subject to change without notice. In addition, Pentair Thermal Management reserves the right to make changes – without notification to Buyer – to processing or materials that do not affect compliance with any applicable specification.

# **Pentair Thermal Management, LLC**

# **DigiTrace Supervisor™ Program Software License Agreement**

PLEASE REVIEW THE FOLLOWING TERMS AND CONDITIONS OF THIS SOFTWARE LICENSE AGREEMENT (THE "AGREEMENT") CAREFULLY. THIS IS A LEGAL AGREEMENT BETWEEN YOU, THE END USER, AND Pentair Thermal Management, LLC ("Pentair Thermal Management"). THE TERMS OF THIS AGREEMENT GOVERN YOUR USE OF THE DIGITRACE SUPERVISOR PROGRAM, THIRD PARTY SOFTWARE IF APPLICABLE, AND ANY ACCOMPANYING WRITTEN MATERIALS OR FILES (THE DIGITRACE SUPERVISOR PROGRAM, THIRD PARTY SOFTWARE, AS WELL AS ANY ACCOMPANYING WRITTEN MATERIALS OR FILES ARE COLLECTIVELY REFERRED TO IN THIS AGREEMENT AS THE "SOFTWARE"). BY INSTALLING, ACCESSING, OR OTHERWISE USING THE SOFTWARE, YOU ACKNOWLEDGE THAT YOU HAVE READ AND UNDERSTOOD ALL OF THE TERMS AND CONDITIONS OF THE AGREEMENT AND ARE AGREEING TO BE BOUND BY THE TERMS OF THIS AGREEMENT.

IF YOU DO NOT ACCEPT ALL OF THE TERMS AND CONDITIONS OF THIS AGREEMENT, DO NOT INSTALL, ACCESS, OR USE THE SOFTWARE. IF YOU ACQUIRED THE SOFTWARE ON TANGIBLE MEDIA (E.G., CD-ROM) WITHOUT AN OPPORTUNITY TO REVIEW THIS AGREEMENT AND YOU DO NOT ACCEPT THIS AGREEMENT, YOU MAY OBTAIN A REFUND OF ANY AMOUNT YOU ORIGINALLY PAID FOR THE LICENSE PROVIDED YOU: (1) DO NOT INSTALL OR USE THE SOFTWARE; AND (2) RETURN THE SOFTWARE AND ALL OTHER ITEMS RECEIVED WITH THE DISK (INCLUDING WRITTEN MATERIALS, PACKAGING, ETC.) WITH PROOF OF PAYMENT TO THE PLACE WHERE YOU OBTAINED THEM, WITHIN THIRTY (30) DAYS OF THE PAYMENT DATE.

- **GRANT OF LICENSE.** Subject to the terms and conditions of this Agreement, Pentair Thermal Management grants to you a non-exclusive, nontransferable, limited license (without the right to sublicense others) to use one copy of the master server Software on a single computer at a single location, unless expressly specified otherwise in writing by Pentair Thermal Management. Slave server and client server applications of the Software shall be installed and used solely pursuant to Pentair Thermal Management written instructions. You understand that a demonstration copy of the Software has been provided to you for evaluation purposes only, and that until this copy is registered and activated, you will not be eligible to obtain or receive updates, patches, and correspondence, if any, which may affect the reliability and functionality of the program or the validity of its output.
- 2. **OWNERSHIP OF SOFTWARE; LICENSE FEE**. The Software is licensed, not sold, to you for use only under the terms and conditions of this Agreement. Your license confers no title or ownership in the Software and should not be construed as a sale of any rights in the Software. Pentair Thermal Management shall retain all and sole right, title, and interest, including the copyright, in and to the Software. Pentair Thermal Management reserves any rights not expressly granted herein.
- 3. **RESTRICTIONS.** The Software is protected by law, including without limitation the copyright laws of the United States and other countries and by international treaty provisions. The structure, organization and code of the Software are valuable trade secrets and confidential information of Pentair Thermal Management.

You agree not to modify, alter, merge, adapt, duplicate, distribute, translate, decompile, disassemble, reverse engineer, create derivative works, copy for use on any other computer or at any other location, or otherwise make this software available to any person or entity outside this location. The Software is licensed only to you. In no event may you transfer, sell, sublicense, rent, assign or transfer rights, lease, or otherwise dispose of the Software on a temporary or permanent basis without the prior written consent of Pentair Thermal Management. You agree to use reasonable efforts to protect against the unauthorized copying and use of the Software by others. You agree not to remove, disable or circumvent any proprietary notices or labels contained on or within the Software.

4. **THIRD PARTY SOFTWARE.** If you have purchased a version of the Software with Multi-User/Server Capability, a copy of Microsoft SQL Server® 2000 Standard Edition, Runtime-Restricted Use Software ("MS-SQL") has been included in the product CD. The installation and use of MS-SQL is subject to the license agreements attached to and incorporated herein as Exhibit A (SERVER LICENSE FOR MICROSOFT SQL SERVER SOFTWARE) and Exhibit B (CLIENT ACCESS LICENSE FOR MICROSOFT SQL SERVER SOFTWARE). By installing and using MS-SQL, you accept the terms and conditions as specified in Exhibits A and B, and acknowledge that you have read and understand them.

- 5. **EXCLUSION OF ALL OTHER WARRANTIES.** EXCEPT AS EXPRESSLY PROVIDED ABOVE, Pentair Thermal Management DISCLAIMS ALL WARRANTIES, EITHER EXPRESS, IMPLIED OR STATUTORY, INCLUDING BUT NOT LIMITED TO ANY WARRANTY OF MERCHANTABILITY OR FITNESS FOR A PARTICULAR PURPOSE, EVEN IF Pentair Thermal Management HAS BEEN ADVISED OF SUCH PURPOSE. THIS AGREEMENT GIVES YOU SPECIFIC LEGAL RIGHTS. SOME STATES OR COUNTRIES DO NOT ALLOW THE EXCLUSION OF WARRANTIES SO THE ABOVE EXCLUSION MAY NOT APPLY TO YOU.
- 6. **SUBMISSIONS.** Pentair Thermal Management welcomes your comments, feedback, and suggestions about how to improve the Software, or about any "bugs," defects, or seemingly incorrect or anomalous results discovered or produced through the use of the Software. However, you agree that by sending Pentair Thermal Management any idea, suggestion, information, know-how, material, data, or any other content (collectively, "Submissions"), such Submissions become the property of Pentair Thermal Management and the Pentair Thermal Management may, at its option, use any Submission (or any modification or derivative thereof) without any obligation to you.

Should you have any questions or comments concerning the Software, this Agreement, or if you desire to contact Pentair Thermal Management for any reason, please write to: **Pentair Thermal Management** 

2415 Bay Road Redwood City, California 94063-3032 U.S.A.

- 7. **TERMINATION.** This Agreement is effective until terminated. You may terminate the license at any time by destroying the Software (including any and all related documentation). This license will terminate automatically without notice from Pentair Thermal Management if you fail to comply with any provision of this Agreement. Upon termination of this Agreement for any reason, you agree to destroy all copies of the Software (including all written materials or files, if any).
- 8. **DISCLAIMER OF WARRANTY.** THE SOFTWARE (INCLUDING ANY ACCOMPANYING WRITTEN MATERIALS OR FILES) ARE PROVIDED "AS IS" AND "AS AVAILABLE" WITHOUT WARRANTY, EXPRESS OR IMPLIED, OF ANY KIND, INCLUDING WITHOUT LIMITATION, WARRANTIES OF MERCHANTABILITY AND FITNESS FOR A PARTICULAR PURPOSE (EVEN IF Pentair Thermal Management HAS BEEN ADVISED OF SUCH PURPOSE). NO ORAL OR WRITTEN INFORMATION OR ADVICE GIVEN BY Pentair Thermal Management OR ITS DEALERS, DISTRIBUTORS, OR AGENTS, SHALL CREATE SUCH A WARRANTY. Pentair Thermal Management DOES NOT WARRANT THAT THE FUNCTIONS CONTAINED IN THE SOFTWARE WILL MEET YOUR REQUIREMENTS, OR THAT THE OPERATION OF THE SOFTWARE WILL BE UNINTERRUPTED OR ERROR-FREE, OR THAT THE SOFTWARE IS VIRUS-FREE, OR THAT PROGRAM DEFECTS WILL BE CORRECTED.

It is assumed that the user of the Software is expert in the engineering design of heat-tracing systems. Pentair Thermal Management has not verified the results produced by the Software for all conceivable design or analysis cases, application scenarios, or system settings. You must judge the reasonableness of the results obtained by using your engineering expertise, and should independently evaluate the Software results before taking any action in reliance thereon. The entire risk as to the quality, accuracy, adequacy, completeness, correctness, suitability, and validity of the Software programs results rests with you.

9. **LIMITATION OF LIABILITY.** THE ENTIRE RISK AS TO THE RESULTS AND PERFORMANCE OF THE SOFTWARE IS ASSUMED BY YOU. IN NO EVENT SHALL Pentair Thermal Management, ITS AFFILIATES, DIRECTORS, OFFICERS, SHAREHOLDERS, EMPLOYEES OR OTHER REPRESENTATIVES BE LIABLE FOR DAMAGES OF ANY KIND, INCLUDING WITHOUT LIMITATION, ANY LOSS, DAMAGE, OR DELAY, OR FOR ANY LOST PROFITS, LOSS OF USE, INTERRUPTION OF BUSINESS, OR FOR ANY COMPENSATORY, SPECIAL, INCIDENTAL, CONSEQUENTIAL, INDIRECT DAMAGES (HOWEVER ARISING, INCLUDING NEGLIGENCE) OF ANY KIND ARISING OUT OF OR IN CONNECTION WITH THE USE OF, OR THE INABILITY TO USE, THE SOFTWARE OR THIS AGREEMENT (EVEN IF Pentair Thermal Management HAS BEEN ADVISED OF THE POSSIBILITY OF SUCH DAMAGES). FURTHER, IN NO EVENT SHALL Pentair Thermal Management, ITS AFFILIATES, DIRECTORS, OFFICERS, SHAREHOLDERS, EMPLOYEES OR OTHER REPRESENTATIVES BE LIABLE TO YOU IN AN AMOUNT GREATER THAN THE AMOUNT ACTUALLY PAID BY YOU, IF ANY, FOR THE SOFTWARE.

YOU FURTHER AGREE THAT REGARDLESS OF ANY STATUTE OR LAW TO THE CONTRARY, ANY CLAIM OR CAUSE OF ACTION ARISING OUT OF OR RELATED TO USE OF THE SOFTWARE OR THE TERMS AND CONDITIONS MUST BE FILED WITHIN ONE (1) YEAR AFTER SUCH CLAIM OR CAUSE OF ACTION AROSE OR BE FOREVER BARRED.

- 10. **INDEMNITY.** To the extent allowed under federal and state law, you agree to indemnify and hold Pentair Thermal Management, its parents, subsidiaries, affiliates, officers, employees, sponsors and partners harmless from any claim, loss, cost, expense, demand, or damage, including reasonable attorneys' fees, arising directly or indirectly out of (a) your use of, or inability to use, the Software, (b) your activities in connection therewith, or (c) your breach of this Agreement or violation of the rights of any other party.
- 11. **COMPLETE AGREEMENT; MODIFICATION IN WRITING**. This Agreement constitutes the sole and complete understanding between the parties with respect to the Software and its use, and may not be varied except by a writing signed by an officer of Pentair Thermal Management. You agree that you may not rely on any representations concerning the Software to the extent they vary from this Agreement, and such representations, if any, will neither add to nor vary the terms of this Agreement.
- 12. **CHOICE OF LAWS; JURISDICTION.** This Agreement is governed by the laws of the State of California and the United States, including U.S. Copyright Laws, regardless of the laws that might otherwise govern under applicable principles of conflicts of law. The parties hereby submit to the jurisdiction of, and waive any jurisdiction and venue objections against, the state and federal courts sitting in the State of California in any litigation arising under this Agreement.
- 13. **EXPORT LAWS.** If the Software is for use outside of the United States, you agree to comply fully with all relevant regulations of the United States Department of Commerce and with the United States Export Administration Act to ensure that the Software is not exported in violation of United States law. You agree that the Software will not be exported, shipped, transmitted, or re-exported in violation of any applicable law or regulation, including without limitation Export Administration regulations issued by the U.S. Department of Commerce, or any other export laws, restrictions or regulations (collectively, the "Export Laws"). In addition, if the Software is identified as an export controlled item under the Export Laws, you represent and warrant that you are not a citizen, or otherwise located within, an embargoed nation (including without limitation Iran, Iraq, Syria, Sudan, Libya, Cuba, North Korea, and Serbia) and that you are not otherwise prohibited under the Export Laws from receiving the Software. All rights to use the Software are granted on condition that such rights are forfeited if you fail to comply with the terms of this Agreement. You agree to indemnify Pentair Thermal Management and assume all financial responsibility for any losses it may suffer if you do not comply with the terms of this Section 11.
- 14. **UNITED STATES GOVERNMENT RESTRICTED RIGHTS.** User acknowledges that the Software has been developed at private expense and is provided with "Restricted Rights." Use, duplication or disclosure by the Government is subject to restrictions as set forth in subparagraph (b) (3) and paragraph (c) of the Rights in Technical Data clause at 48 C.F.R. 252.227-7013, or subparagraphs (c)(1) and (2) of the Commercial Computer Software - Restricted Rights clause at 48 C.F.R. 52.227-19, as applicable. This provision applies to the Software acquired directly or indirectly by or on behalf of any government. The Software is a commercial product, licensed on the open market at market prices, and was developed entirely at private expense and without the use of any government funds. Any use, modification, reproduction, release, performance, display, or disclosure of the Software by any government shall be governed solely by the terms of this Agreement and shall be prohibited except to the extent expressly permitted by the terms of this Agreement, and no license to the Software is granted to any government requiring different terms.
- 15. **ASSIGNMENT.** You may neither assign any right nor delegate any obligation under this Agreement and attempted assignment or delegation shall be void. Pentair Thermal Management may freely assign this Agreement and its rights and obligations hereunder to any third party.
- 16. **INVALID PROVISIONS.** If any of the provisions of this provisions Agreement are invalid under any applicable statute or rule of law, the parties nevertheless agree that the court should endeavor to give effect to the parties΄ intentions as reflected in the provision and all other provisions remain in full force and effect.
- 17. **WAIVER.** No failure or delay of Pentair Thermal Management in exercising or enforcing any right or provision of this Agreement shall constitute a waiver of such right or provision, or any other right or provision hereunder. Furthermore, any waiver by Pentair Thermal Management of any right or provision of this Agreement shall not be construed as, or constitute, a continuing waiver of such right or provision, or waiver of any other right or provision of this Agreement.
- 18. **HEADINGS.** The section titles in this Agreement are for convenience only.
- 19. **SURVIVABILITY.** You agree that the terms and conditions of this Agreement shall survive any termination of this Agreement and your rights to use the Software.
- 20. **ACKNOWLEDGEMENT.** You hereby acknowledge that you have read this Agreement, understand it and agree to be bound by its terms and conditions, and that this Agreement may be executed by electronic signature, including (without limitation) by clicking "I AGREE."

### **Exhibit A**

**Microsoft® SQL Server® 2000, Standard Edition, Runtime Restricted Use Software Licenses: 1 (for Master Server) END-USER LICENSE AGREEMENT** 

### **SERVER LICENSE FOR MICROSOFT SQL SERVER SOFTWARE**

**IMPORTANT – READ CAREFULLY:** This End-User License Agreement ("EULA") is a legal agreement between you (either an individual or a single entity) and the licensor ("Licensor") of the software application or suite of applications with which you acquired the Microsoft software identified above, which includes computer software and may include associated media, printed materials, and "online" or electronic documentation ("Software"). An amendment or addendum to this EULA may accompany the Software. Microsoft Corporation or one of its affiliates (collectively, "Microsoft") has licensed the Software to Licensor. **YOU AGREE TO BE BOUND BY THE TERMS OF THIS EULA BY INSTALLING, COPYING, OR OTHERWISE USING THE SOFTWARE. IF YOU DO NOT AGREE, DO NOT INSTALL OR USE THE SOFTWARE; YOU MAY RETURN IT TO YOUR PLACE OF PURCHASE FOR A FULL REFUND.**

### **This EULA supersedes any electronic EULA which may be contained within the Software. If any of the terms of any electronic EULA in the Software conflict with the terms of this EULA, the terms of this EULA shall control.**

The Software may contain the following:

- "Server Software" provides services or functionality on your server (your computers capable of running the Server Software are "Servers");
- "Client Software" allows an electronic device ("Device") to access or utilize the Server Software.
- 1. **GRANT OF LICENSE**. Licensor grants you the following rights provided you comply with all terms and conditions of this EULA:

### A. **Installation – Server Software.**

a. **SQL Server, Standard Edition.** If you have acquired the Standard Edition of the Server Software, you

may install and use one (1) copy of the Server Software on a single Server.

- b. **SQL Server, Enterprise Edition.** If you have acquired the Enterprise Edition of the Server Software, you may install any number of instances of the Server Software on that Server. An "instance" shall mean a running copy of the Server Software.
- c. **Client Software.** You may install the Client Software (SQL Server Personal Edition) on any internal Device.

B. **Runtime-Restricted Use Software.** The Software is "Runtime-Restricted Use" software; as such, it may only be used to run the integrated software turnkey application or suite of applications delivered by or on behalf of the Licensor (such application or applications referred to as the "Integrated Application") solely as part of the Integrated Application. The Software may not be used either (i) to develop and/or (ii) in conjunction with new applications, databases or tables other than those contained in the Integrated Application. The foregoing provision, however, does not prohibit you from using a tool to run queries or reports from existing tables, and/or from using a development environment or workbench which is part of the Integrated Application to configure or extend such Integrated Application.

# C. **SQL Server 2000 Client Access Licenses** ("CAL" or CALs").

Two different types of SQL Server 2000 CALs are available to you: "Device" and "User." Each Device CAL permits one Device (used by any User) to access or use the Server Software. Each User CAL permits one User (using any Device) to access or use the Server Software. You may use a mix of Device CALs and User CALs simultaneously with the Server Software.

- a. **SQL Server 2000 CAL Requirements.** CALs that you acquire as part of the Integrated Application may be used only in conjunction with your Server Software. You must acquire a separate CAL for each unique individual person ("User") or Device that
	- i. accesses or otherwise utilizes the services of the Server Software (including Devices or Users using MSDE for such access), or
	- ii. installs and uses SQL Server Personal Edition,
	- iii. uses the Management Tools, Books-Online, and Development Tools components of Microsoft SQL Server (collectively "Tools"). You may only use the Tools for internal use in conjunction with your Server Software.
- b. **SQL Server 2000 Client Access License Version Matching.** CALs used with the Server Software must have the same or later version number than the corresponding version number of the Server Software being used.
- D. **Use of Redistributable Code.** In addition to the rights granted above, Licensor grants you the nonexclusive, royalty-free right to use, reproduce and distribute the Microsoft SQL Server Desktop Engine ("MSDE") and the files listed in the REDIST.TXT contained in the Software (collectively, the "Redistributable Code"), provided that you also comply with the following:
	- a. **General Requirements.** If you choose to redistribute any portion of the Redistributable Code, you agree:
		- i. to distribute the Redistributable Code in object code form and only in conjunction with and as a part of a software application product developed by you that adds significant and primary functionality to the Software ("Application");
		- ii. not to use Microsoft's name, logo, or trademarks to market the Application;
		- iii. to include a valid copyright notice in your name on the Application;
		- iv. to indemnify, hold harmless, and defend Licensor and Microsoft from and against any claims or lawsuits, including attorney΄s fees, that arise or result from the use or distribution of the Application; and
		- v. to otherwise comply with the terms of this EULA.

You also agree not to permit further distribution of the Redistributable Code by your end users except you may permit further redistribution of the Redistributable Code by your distributors if they only distribute the Redistributable Code in conjunction with, and as part of, theApplication and you and your distributors comply with all other terms of this EULA.

- b. **Additional Requirements for MSDE.** If you choose to redistribute MSDE, you also agree:
	- i. that your Application shall not substantially duplicate the capabilities of Microsoft Access or, in the reasonable opinion of Microsoft, compete with same; and
	- ii. that unless your Application requires your customers to license Microsoft Access in order to operate, you shall not reproduce or use MSDE for commercial distribution in conjunction with a general purpose word processing, spreadsheet or database management software product, or an integrated work or product suite whose components include a general purpose word processing, spreadsheet, or database management software product except for the exclusive use of importing data to the various formats supported by Microsoft Access. Note: A product that includes limited word processing, spreadsheet or database components along with other components which provide significant and primary value, such as an accounting product with limited spreadsheet capability, is not considered to be a "general purpose" product.
- E. **Reservation of Rights.** Licensor and Microsoft reserve all rights not expressly granted to you in this EULA.
- F. **Benchmark Testing**. You may not disclose the results of any benchmark test of either the Server Software or Client Software to any third party without Microsoft΄s prior written approval.
- 2. **INSTALLATION OF SERVER SOFTWARE ON PASSIVE FAIL-OVER SERVER.** If the Server Software is used in a clustered environment, you may use the Server Software on a temporary basis on a Server that is employed only for fail-over support.
- 3. **"MULTIPLEXING."** Hardware or software that reduces the number of Devices directly accessing or using the Server Software does not reduce the number of required CALs. The number you need is based on the number of distinct inputs to the hardware or software "front end."
- 4. **NO RENTAL/NO COMMERCIAL HOSTING**. You may not rent, lease, lend, or provide commercial hosting services with the Software.
- 5. **ADDITIONAL SOFTWARE/ COMPONENT LICENSES.** This EULA applies to updates or supplements to the original Software provided by Licensor or Microsoft, unless Licensor or Microsoft provides other terms along with the update or supplement. The Software may contain certain components (each, a "Component") that include a separate end user license agreement (a "Component Agreement"). The terms of any Component Agreement are herein incorporated by reference to this EULA; in the event of any inconsistencies between this EULA and any Component Agreement, the terms of this EULA shall control.
- 6. **TRANSFER Internal.** You may move the Server Software to a different Server as part of a transfer of the Integrated Application. Transfer to Third Party. The initial user of the Software may make a one-time transfer of the Software to another end user as part of a transfer of the Integrated Application. The transfer must include all component parts, media, printed materials, this EULA, and if applicable, the Certificate of Authenticity. The transfer may not be an indirect transfer, such as a consignment. Prior to the transfer, the end user receiving the transferred Software must agree to all the EULA terms, including without limitation the runtime restriction specified above.
- 7. **LIMITATION ON REVERSE ENGINEERING, DECOMPILATION, AND DISASSEMBLY.** You may not reverse engineer, decompile, or disassemble the Software, except and only to the extent that it is expressly permitted by applicable law notwithstanding this limitation.
- 8. **TERMINATION.** Without prejudice to any other rights, Licensor or Microsoft may cancel this EULA if you do not abide by the terms and conditions of this EULA, in which case you must destroy all copies of the Software and all of its component parts.
- 9. **CONSENT TO USE OF DATA.** You agree that Microsoft and its affiliates may collect and use technical information you provide as a part of support services related to the Software. Microsoft agrees not to use this information in a form that personally identifies you.
- 10. **NOT FOR RESALE SOFTWARE.** Software identified as "Not for Resale" or "NFR," may not be resold, transferred or used for any purpose other than demonstration, test or evaluation.
- 11. **ACADEMIC EDITION SOFTWARE.** To use Software identified as "Academic Edition" or "AE," you must be a "Qualified Educational End User." For qualification related questions, please contact the Licensor of this Software.
- 12. **EXPORT RESTRICTIONS.** You acknowledge that Software is subject to U.S. export jurisdiction unless otherwise indicated by Microsoft. You agree to comply with all applicable international and national laws that apply to the Software, including the U.S. Export Administration Regulations, as well as end-user, enduse and destination restrictions issued by U.S. and other governments. For additional information, see <http://www.microsoft.com/exporting/>.
- 13. **U.S. GOVERNMENT LICENSE RIGHTS.** All Software provided to the U.S. Government pursuant to solicitations issued on or after December 1, 1995 is provided with the commercial license rights and restrictions described elsewhere herein. All Software provided to the U.S. Government pursuant to solicitations issued prior to December 1, 1995 is provided with "Restricted Rights" as provided for in FAR, 48 CFR 52.227-14 (JUNE 1987) or DFAR, 48 CFR 252.227-7013 (OCT 1988), as applicable.
- 14. The Software is protected by copyright and other intellectual property laws and treaties. Microsoft or its suppliers own the title, copyright, and other intellectual property rights in the Software. The Software is licensed, not sold.
- 15. **NOT FAULT TOLERANT.** THE SOFTWARE IS NOT FAULT TOLERANT. LICENSOR HAS INDEPENDENTLY DETERMINED HOW TO USE THE SOFTWARE IN THE INTEGRATED SOFTWARE APPLICATION OR SUITE OF APPLICATIONS THAT IT IS LICENSING TO YOU, AND MICROSOFT HAS RELIED ON LICENSOR TO CONDUCT SUFFICIENT TESTING TO DETERMINE THAT THE SOFTWARE IS SUITABLE FOR SUCH USE.
- 16. **NO WARRANTIES BY MICROSOFT.** YOU AGREE THAT IF YOU HAVE RECEIVED ANY WARRANTIES WITH REGARD TO EITHER (A) THE SOFTWARE, OR (B) THE SOFTWARE APPLICATION OR SUITE OF APPLICATIONS WITH WHICH YOU ACQUIRED THE SOFTWARE, THEN THOSE WARRANTIES ARE PROVIDED SOLELY BY THE LICENSOR AND DO NOT ORIGINATE FROM, AND ARE NOT BINDING ON, MICROSOFT.
- 17. **NO LIABILITY OF MICROSOFT FOR CERTAIN DAMAGES.** TO THE MAXIMUM EXTENT PERMITTED BY APPLICABLE LAW, MICROSOFT SHALL HAVE NO LIABILITY FOR ANY INDIRECT, SPECIAL, CONSEQUENTIAL OR INCIDENTAL DAMAGES ARISING FROM OR IN CONNECTION WITH THE USE OR PERFORMANCE OF THE SOFTWARE OR THE SOFTWARE APPLICATION OR SUITE OF APPLICATIONS WITH WHICH YOU ACQUIRED THE SOFTWARE. THIS LIMITATION WILL APPLY EVEN IF ANY REMEDY FAILS OF ITS ESSENTIAL PURPOSE. IN NO EVENT SHALL MICROSOFT BE LIABLE FOR ANY AMOUNT IN EXCESS OF TWO HUNDRED FIFTY U.S. DOLLARS (US\$250.00).
- 18. **SEVERABILITY.** If a court holds any provision of this EULA to be illegal, invalid or unenforceable, the remaining provisions will continue in full force and effect and the parties will amend this EULA to give effect to the stricken clause to the maximum extent possible. Microsoft is a registered trademark of Microsoft Corporation in the United States and/or other countries.

### **Exhibit B**

#### **Microsoft® SQL Server® 2000, Standard Edition, Runtime-Restricted Use Software**

Client Access Licenses: Refer to the "DigiTrace Supervisor® Help About DigiTrace Supervisor " screen to display the number of licenses that you have acquired).

### **END-USER LICENSE AGREEMENT**

### **CLIENT ACCESS LICENSE FOR MICROSOFT SQL SERVER SOFTWARE**

IMPORTANT – READ CAREFULLY BEFORE ACCESSING MICROSOFT SERVER SOFTWARE: This Client Access License Agreement ("CAL") is a legal agreement between you (either an individual or a single entity) and the licensor ("Licensor") of the software application or suite of applications with which you acquired this CAL for the Microsoft software identified above ("Server Software"). Microsoft Corporation or one of its affiliates (collectively, "Microsoft") has licensed the Server Software to Licensor. BY ACCESSING OR OTHERWISE UTILIZING THE SERVICES OR FUNCTIONALITY OF THE SERVER SOFTWARE IDENTIFIED ABOVE, YOU AGREE TO BE BOUND BY THE TERMS OF THIS CAL. IF YOU DO NOT AGREE TO THE TERMS OF THIS CAL YOU MAY RETURN IT TO YOUR PLACE OF PURCHASE FOR A FULL REFUND.

UNLESS OTHERWISE NOTED, CAPITALIZED TERMS USED IN THIS CAL HAVE THE SAME MEANING AS IN THE END-USER LICENSE AGREEMENT ACCOMPANYING THE SERVER SOFTWARE ("SERVER EULA").

# 1. **GRANT OF LICENSE.**

- A. Overview of the CAL. This CAL grants a User (using any Device) or a Device (used by any User) the right to access or otherwise use the services or functionality of the Server Software residing on your Server, solely in the manner described in the end user license agreement accompanying your Server Software (the "Server EULA"). (Capitalized terms in this CAL have the same meaning as in the Server EULA unless otherwise noted.) This CAL may only be used with the Server Software acquired as part of the Integrated Application.
- B. Multiple Client Access Licenses. If this CAL is a multiple CAL, you have acquired the total number of CALs specified above, and you may use each such CAL in the manner described herein. Runtime-Restricted Use Server Software. The Server Software is "Runtime-Restricted Use" software; as such, the Server Software may only be used to run the turnkey application or suite of applications delivered by or on behalf of Licensor of the Server Software as part of the Integrated Application (as defined in the Server EULA). The Server Software may not be used either (i) to develop and/or (ii) in conjunction with, new applications, databases or tables other than those contained in the Integrated Application. The foregoing provision, however, does not prohibit you from using a tool to run queries or reports from existing tables, and/or from using a development environment or workbench which is part of the Integrated Application to configure or extend such Integrated Application. This CAL permits you to access or otherwise utilize the services or functionality of only the Runtime-Restricted Use version of the Server Software licensed and delivered to you as part of the Integrated Application, in accordance with the other terms of this CAL.
- 2. **TRANSFER-Internal.** You may make a one-time transfer of a "Runtime-Restricted Use" CAL to another of your Devices or Users as part of a transfer of the Integrated Application. Transfer to Third Party. The initial end user of the CAL may make a one-time transfer of this "Runtime-Restricted Use CAL to another third party end user as part of a transfer of the Integrated Application. The transfer may not be an indirect transfer, such as a consignment. Prior to the transfer, the end user receiving the transferred CAL must agree to all the CAL terms, including without limitation the runtime restriction specified above. No Rental. You may not rent, lease, or lend the CAL.
- 3. **TERMINATION**. Without prejudice to any other rights, Licensor or Microsoft may terminate this CAL if you do not abide by the terms and conditions herein, in which case you must destroy all copies of the SOFTWARE and all of its component parts.
- 4. **NOT FOR RESALE SOFTWARE.** CALs identified as "Not for Resale" or "NFR" may not be resold, transferred or used for any purpose other than demonstration, test or evaluation.
- 5. **ACADEMIC EDITION SOFTWARE**. To use CALs identified as "Academic Edition" or "AE," you must be a Qualified Educational User." For qualification-related questions, please contact the Licensor of this Software.
- 6. **NOT FAULT TOLERANT.** THE SERVER SOFTWARE IS NOT FAULT TOLERANT. LICENSOR HAS INDEPENDENTLY DETERMINED HOW TO USE THE SERVER SOFTWARE IN THE INTEGRATED SOFTWARE APPLICATION OR SUITE OF APPLICATIONS THAT IT IS LICENSING TO YOU, AND MICROSOFT HAS RELIED ON LICENSOR TO CONDUCT SUFFICIENT TESTING TO DETERMINE THAT THE SERVER SOFTWARE IS SUITABLE FOR SUCH USE.
- 7. **NO WARRANTIES BY MICROSOFT.** YOU AGREE THAT IF YOU HAVE RECEIVED ANY WARRANTIES WITH REGARD TO (A) THIS CAL, (B) THE SERVER SOFTWARE, OR (C) THE SOFTWARE APPLICATION OR SUITE OF APPLICATIONS WITH WHICH YOU ACQUIRED THE CAL, THEN THOSE WARRANTIES ARE PROVIDED SOLELY BY THE LICENSOR AND DO NOT ORIGINATE FROM, AND ARE NOT BINDING ON, MICROSOFT.
- 8. **NO LIABILITY OF MICROSOFT FOR CERTAIN DAMAGES.** TO THE MAXIMUM EXTENT PERMITTED BY APPLICABLE LAW, MICROSOFT SHALL HAVE NO LIABILITY FOR ANY INDIRECT, SPECIAL, CONSEQUENTIAL OR INCIDENTAL DAMAGES ARISING FROM OR IN CONNECTION WITH THE USE OR PERFORMANCE OF THE CAL, THE SERVER SOFTWARE, OR THE SOFTWARE APPLICATION OR SUITE OF APPLICATIONS WITH WHICH YOU ACQUIRED THE CAL. THIS LIMITATION WILL APPLY EVEN IF ANY REMEDY FAILS OF ITS ESSENTIAL PURPOSE. IN NO EVENT SHALL MICROSOFT BE LIABLE FOR ANY AMOUNT IN EXCESS OF TWO HUNDRED FIFTY U.S. DOLLARS (US\$250.00).

9. **SEVERABILITY.** If a court holds any provision of this EULA to be illegal, invalid or unenforceable, the remaining provisions will continue in full force and effect and the parties will amend this EULA to give effect to the stricken clause to the maximum extent possible.

Microsoft is a registered trademark of Microsoft Corporation in the United States and/or other countries.

#### **1.5 User Responsibilities**

The performance, reliability and safety of your heat-tracing system depend on proper design, selection and installation. The DigiTrace Supervisor program will help you configure and monitor a system that meets your requirements, but it is only a tool. It assumes that your input is accurate, that you are familiar with heat-tracing system design and configuration, and that you will ensure that all components of the heat-tracing system are installed, maintained and used as intended. The configuration of the DigiTrace Supervisor program should be reviewed by a knowledgeable engineer to ensure it is appropriate for your application. Additional information relating to safety, design and installation is contained in Design Guides, Installation Manuals, Data Sheets, and other literature available from Pentair Thermal Management. Be sure to consult these documents as needed.

#### **1.6 Safety Warnings**

There are important safety warnings shipped with our products and printed in our literature. Be sure to read and follow them to reduce the risk of fire, shock or personal injury. If you have any questions, contact you local Representative or Pentair Thermal Management directly.

#### **1.7 Technical Support**

In North America, contact Pentair Thermal Management directly at: Pentair Thermal Management

2415 Bay Road Redwood City, CA 94063-3032 Tel: (800) 545-6258 Tel: (650) 216-1526 Fax: (800) 527-5703 Fax: (650) 474-7711

email techsupport@pentair.com

The DigiTrace Supervisor heat-tracing controller configuration and monitoring software provides a graphic interface to one or more NGC-UIT User Interface Terminals with NGC-30 Controllers, 780 Series/GCC-9000 Group Communications Controllers, DigiTrace T2000 AC 2000+ alarm/ communications interface cards, DigiTrace 910/915/920 Heat Trace Controllers and/or legacy DigiTrace Controllers (except the DigiTrace 200N) using the ModBus® protocol.

The software allows the user to configure and monitor any DigiTrace controller installed in the field which has the appropriate communications interface installed from one central location. The software also supports alarm monitoring, with the ability to acknowledge and clear alarms.

### **2.1 System Requirements**

The DigiTrace Supervisor software is designed to run in a networked environment using one or more computers. The software is composed of three components, and it is assumed that all computers are networked together on a corporate intranet. Implementation details of this type of networking environment are beyond the scope of this document.

- DigiTrace Supervisor (DTS) Master Server
- DigiTrace Supervisor (DTS) Slave Server
- DigiTrace Supervisor (DTS) Client

The DTS Master Server and DTS Slave Server applications must be installed and run on separate computers. DTS Slave Servers are optional; however you may add new DTS Slave Servers to your EHT system as required. Using DTS Slave Servers allows your EHT system to distribute the communications workload. For example, instead of one computer providing the monitoring for all devices in your system, one or more slave

servers can be configured to monitor for alarms at the same time.

The DTS Client provides the user interface and can be installed on any computers that require user interaction with the system. Once the DTS Master Server, DTS Slave Server(s) and DTS Client(s) are installed, multiple

users can access the DigiTrace Supervisor EHT system from different client computers simultaneously.

The computer hardware required to run DTS Master Server, DTS Slave Server and DTS Client are outlined in the following sections.

# **2.1.1 TYPICAL SYSTEM ARCHITECTURES**

While many DTS system architectures are possible, they will generally fall into one of three types, and these in turn will use either MSDE or SQL for their databases.

• **Single Master Server, no Slave Servers, Single User (Client)**. This type of installation will typically use the MSDE database ("Standard") version of DigiTrace Supervisor.

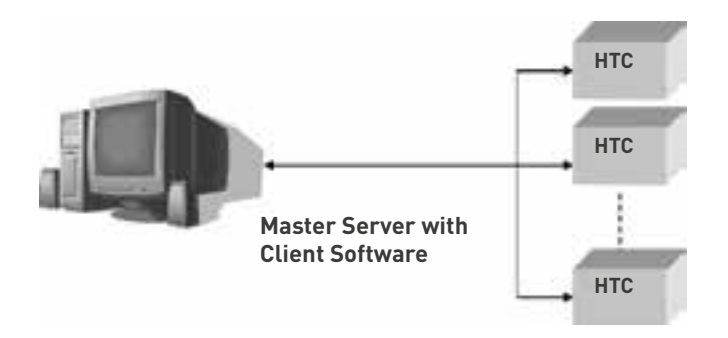

**Figure 2-1 Typical single master, single client system** 

• **Single Master Server, no Slave Servers, Multiple Users (Clients).** This architecture may be MSDEbased as long the number of simultaneous users is limited to a maximum of four. Due to MSDE database limitations, no performance guarantees can be made in all situations with this many Users. For example, if several data trending or batch jobs are being run simultaneously, only one or two Users may be able to connect without impacting system performance. Applications that require more Users or the ability to have a larger number of batch/trending/configuration jobs must use the SQL-based Enterprise version of DigiTrace Supervisor.

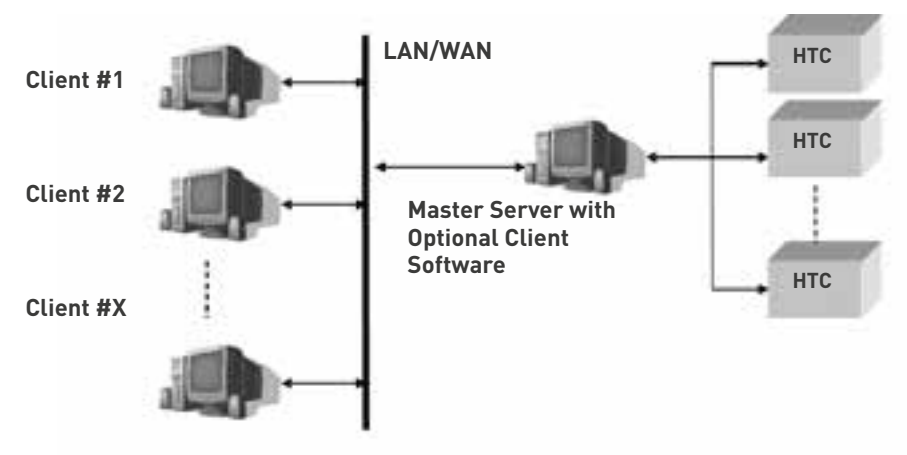

**Figure 2-2 Typical single master, multiple client system** 

• **Single Master Server, one or more Slave Servers, Multiple Users (Clients).** This topology represents the largest system type, where multiple computers are used to distribute the communications and processing workload. This type of installation will always use the SQL-based Enterprise version of DigiTrace Supervisor and will support a large number of simultaneous Users and data processing jobs.

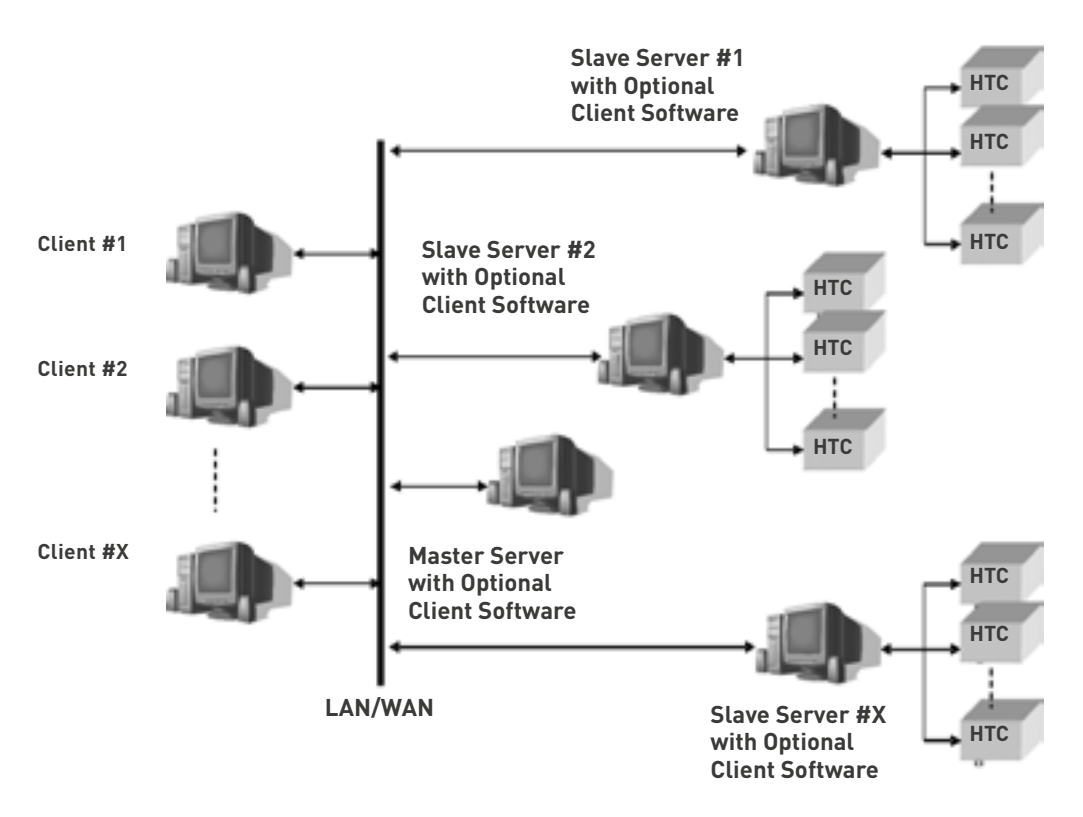

**Figure 2-3 Typical single master, multi-slave server, multiple client system** 

# **2.1.2 DIGITRACE SUPERVISOR (DTS) MASTER SERVER**

To effectively use the software, the following configuration is required:

- A Pentium® 4 2.4GHz or faster (Recommended), Pentium® III 500 MHz (Minimum) IBM-compatible personal computer. Large systems using multiple Slave Servers should consider the use of a higher speed/multiple processor Master Server computer for best performance. Consult Pentair Thermal Management Applications Engineering for guidance.
- A hard disk with at least 500 megabytes of free space (Recommended), 150 megabytes (Minimum)
- 1 gigabyte of RAM (Recommended), 256 megabytes of RAM (Minimum)
- CD-ROM Drive
- 1 or more available serial ports
- A mouse or other compatible pointing device
- SVGA display with 800x600 resolution

• Standard configurations using MSDE: Microsoft Windows® XP Pro, Windows® XP Home, or Windows 2000®

- Multi-User/Server Capable configurations using SQL: Microsoft Windows® 2003 Server, or Windows 2000 Server ® on the computer where SQL is installed
- Microsoft .NET® Framework version 1.1
- Network connectivity

# **2.1.3 DIGITRACE SUPERVISOR (DTS) SLAVE SERVER**

To effectively use the software, the following configuration is required:

- A Pentium® 4 1GHz or faster (Recommended), Pentium® III 300 MHz (Minimum) IBM-compatible personal computer
- A hard disk with at least 150 megabytes of free space (Recommended), 50 megabytes (Minimum)
- 256 megabytes of RAM (Recommended), 128 megabytes of RAM (Minimum)
- CD-ROM Drive
- 1 or more available serial ports
- A mouse or other compatible pointing device
- SVGA display with 800x600 resolution
- Microsoft Windows® XP Pro, Windows® XP Home, or Windows® 2000
- Microsoft .NET® Framework version 1.1
- Network connectivity

# **2.1.4 DIGITRACE SUPERVISOR (DTS) CLIENT**

To effectively use the software, the following configuration is required:

- A Pentium® III 500MHz or faster (Recommended), Pentium® II 300 MHz (Minimum) IBM-compatible personal computer
- A hard disk with at least 50 megabytes of free space
- 256 megabytes of RAM (Recommended), 128 megabytes of RAM (Minimum)
- CD-ROM Drive
- A mouse or other compatible pointing device
- SVGA display with 800x600 resolution
- Microsoft Windows® XP Pro, Windows® XP Home, or Windows® 2000
- Microsoft® .NET Framework version 1.1
- Network connectivity

### **2.1.5 780 SERIES/GCC-9000 GCC CONNECTIONS**

The 780/GCC-9000 Group Communications Controller has both an RS-232C and RS-485 serial communications port, either of which you can use to communicate with the computer using the DigiTrace Supervisor software. Connections are as follows:

### **RS-232C**

You will normally use this type of connection when only one 780/GCC-9000 is in the system and it is in close proximity to the computer. The RS-232C requires a Null Modem Serial cable connection, with a 25 pin male connector on the GCC end and either a 9 or 25 pin connector on the PC end. Refer to Appendix A at the back of this manual for connection details.

### **RS-485**

Use this type of connection when longer distances are to be covered and/or multiple GCCs are to be connected to the DigiTrace Supervisor software. The RS-485 wiring should be a twisted, shielded cable of appropriate gauge based on transmission speed and distance. See Appendix A, or the RS-485 Standard for wire gauge versus speed/distance. Appendix A also includes jumper details for the GCC when using an RS485 connection.

# **2.1.6 AC 2000+ ALARM/COMMUNICATIONS INTERFACE CARD CONNECTIONS**

The AC 2000+ has a local and a remote port. You can select the local port as an RS-232C or a 2-wire nonisolated RS-485 interface. You can select the remote port as a 2-wire isolated RS-485 or as a 10Base-T Ethernet connection. You can use either port to communicate with the computer using the DigiTrace Supervisor software. Connections are as follows:

### **RS-232C**

You will normally use this type of connection when only one AC 2000+ is in the system and it is in close proximity to the computer. The RS-232C requires a standard, straight-through serial cable connection, with a 9 pin male connector on the AC 2000+ end and either a 9 or 25 pin connector on the PC end. Refer to Appendix A at the back of this manual for connection details.

### **RS-485**

Use this type of connection when longer distances are to be covered and/or multiple AC 2000+ units are to be connected to the DigiTrace Supervisor software. The RS-485 wiring should be a 2-wire twisted, shielded cable of appropriate gauge based on transmission speed and distance. See Appendix A, or the RS-485 Standard for wire gauge versus speed/distance.

### **Ethernet**

For this type of connection, you can use a standard 10Base-T Ethernet cable with a RJ-45 plug. The network speed supported by the AC 2000+ alarm/communications interface card is 10 Mbps. See with your network administrator regarding assigning IP addresses for the AC 2000+ alarm/communications interface card.

# **2.1.7 NGC-UIT USER INTERFACE TERMINAL CONNECTIONS**

The NGC-UIT has both local and remote communication ports. You may elect to use the local serial port (RS-232C) or one of the remote ports (either 2-wire isolated RS-485, or the 10/100Base-T Ethernet). Any of these ports may be used to communicate with a computer using the DigiTrace Supervisor software.

### **RS-232C**

You will normally use this type of connection when only one NGC-UIT is in the system and it is in close proximity to the computer. Connections via the RS-232C port require use of the special serial cable provided with the NGC-UIT. See the NGC-UIT Installation Instructions and the NGC-30 Programming Guide (H57402) for additional details on setting up this type of connection.

### **RS-485**

Use this type of connection when longer distances are to be covered and/or multiple NGC-UITs are to be connected to the DigiTrace Supervisor software. The RS-485 wiring should be a 2-wire twisted, shielded cable of appropriate gauge based on transmission speed and distance. See Appendix A, or the RS-485 Standard for wire gauge versus speed/distance recommendations.

### **Ethernet**

For this type of connection, you can use a standard 10/100Base-T Ethernet cable with an RJ-45 plug. The NGC-UIT supports both 10 Mbps and 100 Mbps connections. Consult with your network administrator, the NGC-30 Programming Guide (H57402) regarding assignment of IP addresses.

### **2.1.8 HTC-DIRECT CONNECTIONS**

A device acting as a ModBus master (i.e.: a PC running the DigiTrace Supervisor software) may communicate directly with DigiTrace 910, 915 or 920 Series controllers supporting ModBus communication protocols.

Three types of communications option cards are presently available for 910 and 920 Controllers: Modem, RS-232C and RS-485. Only RS-232C and RS-485 communications option cards are typically used for HTC-direct connections to DigiTrace Supervisor. The Modem option card is used only when connecting to a 780 Series/GCC-9000 Group Communications Controller.

### **RS-232C**

Use an RS-232C connection when only one controller is present and is in close proximity to the computer. Refer to the User Manual for the specific type of controller and communications option card you are using for connection details.

#### **RS-485**

Use an RS-485 connection when longer distances are to be covered and/or multiple controllers are to be connected to the DigiTrace Supervisor software. The RS-485 wiring should be a 2-wire twisted, shielded cable of appropriate gauge based on transmission speed and distance. See Appendix A, or the RS-485 Standard for recommended wire sizes versus speed/distance.

# **Section 3 – Installing DigiTrace Supervisor**

DigiTrace Supervisor΄s (DTS) installation wizard will install the DigiTrace Supervisor software on your PC΄s hard disk drive. You must already have Windows® XP Pro, XP Home, or Windows® 2000 installed on your computer. If you are using an SQL database version (DigiTrace Supervisor Enterprise Edition), the computer on which the SQL Server is installed must have Windows® Server 2000 or 2003 pre-installed.

**Note:** To install Windows, follow the installation procedure provided by Microsoft. Familiarity with the Windows environment is highly recommended, and it is assumed throughout this manual. Knowledge of the Windows environment will make this program easier to use and understand.

If you are upgrading an existing DigiTrace Supervisor installation, refer to Section 14.3 "Converting DigiTrace Supervisor Databases" in the DigiTrace Supervisor Operations Manual (H57576) for information on how to convert your existing database.

**Note:** Components should be installed in the order in which they are presented in this document.

#### **3.1 Quick Start Guide**

The following provides a brief outline of the installation process for the Enterprise (SQL) version of DigiTrace Supervisor (DTS). Detailed instructions may be found in each of the Sections that are referenced within the individual steps:

#### **3.1.1 ENTERPRISE (SQL SERVER) DTS INSTALLATIONS:**

- 1. Setup the Master Computer:
	- A. Ensure that the .NET Framework is installed (see Section 3.2 ).
	- B. Ensure that the MDAC component is installed (see Section 3.3 ).
	- C. Install the SQL Server database (see Section 3.4 ).
	- D. Install the DigiTrace Supervisor Master Server application (see Section 3.6 ).
	- E. (Optional but Recommended) Install the DigiTrace Supervisor Client software if you want the user to be able to interact with the DigiTrace system from the Master computer (see Section 3.6.7).
- 2. Setup any Slave Server Computers:
	- A. Ensure that the .NET Framework is installed (see Section 3.2 ).
	- B. Install the DigiTrace Supervisor Slave Server application (see Section 3.6.5 ).
	- C. (Optional) Install the DigiTrace Supervisor Client software if you want the user to be able to interact with the DigiTrace system from the Slave computer (see Section 3.6.7 ).
- 3. Setup any Client Computers:
	- A. Ensure that the .NET Framework is installed (see Section 3.2 ).
	- B. Install the DigiTrace Supervisor Client software (see Section 3.6.7 ).
- 4. Convert an existing database (optional):

A. If you are upgrading from a previous version of DigiTrace Supervisor, PyroMaster, or TraceMaster software, you may import some of the system setup information into the new software (see Sections 14.3 through 14.4 of the DigiTrace Supervisor Operations Manual (H57576) as appropriate).

5. Activate and Register your new software (see Section 4).

To start the .NET Framework installation, insert the "DigiTrace Supervisor Disk 1 – Application and Utilities" CD (SQL versions) into the PC΄s CD-Rom drive. Navigate to the dotnetfx folder and start the dotnetfx.exe file. You will be asked "Would you like to install Microsoft .NET Framework 1.1 Package?" Click on "Yes". Follow the remaining on screen instructions. (Refer to Figure 3-1 and Figure 3-2).

**Note:** All computers running DigiTrace Supervisor need to have the .NET Framework installed. Any attempt to install DTS without first installing the .NET Framework will generate an error message.

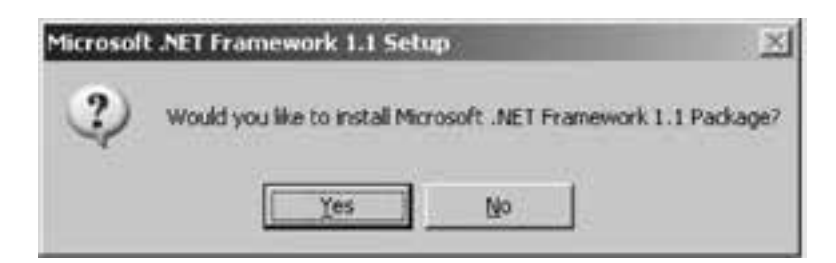

**Figure 3-1 Microsoft .NET Framework 1.1 setup** 

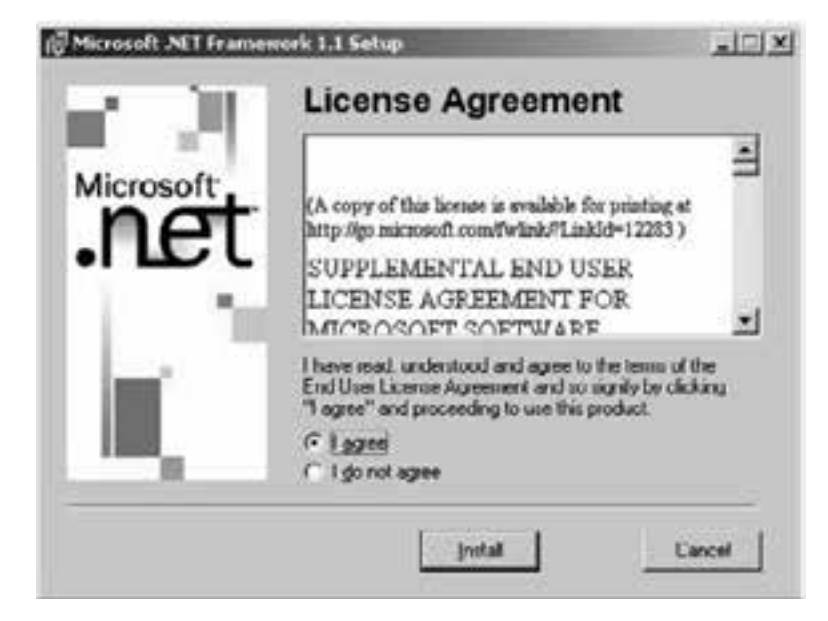

 **Figure 3-2 Microsoft .NET Framework 1.1 License Agreement** 

Once the .NET Framework has been successfully installed, reboot the computer so that the changes will take effect, and run the SETUP program on the CD again to continue the installation procedure.

### **3.3 Installing MDAC**

Microsoft Database Access Component (MDAC) – If your computer does not have the proper database access components installed, the following message will appear. Click OK and the appropriate files will be copied to your PC. If your computer has the proper database access components, this part of the installation will be bypassed automatically.

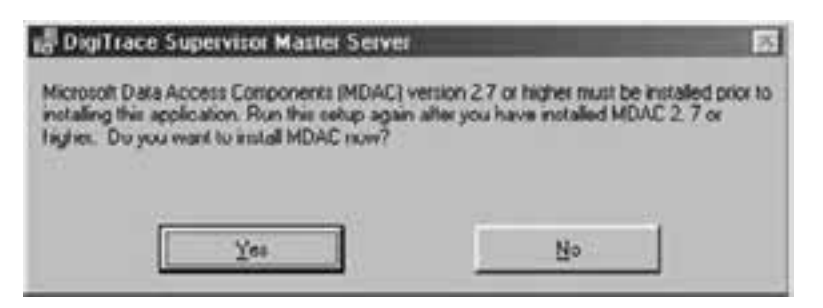

**Figure 3-3 MDAC installation** 

The program will display a license agreement for MDAC installation. If you accept the terms of the agreement, press the Yes button and the installation will proceed. If you press the No button, the installation will terminate.

Once the MDAC has been successfully installed, run the SETUP program on the CD again to continue the installation procedure.

**Note:** MDAC only needs to be installed on the computer running the DigiTrace Supervisor Master Server.

#### **3.4 Installing Microsoft SQL Server 2000**

To install Microsoft SQL Server 2000, insert the "DigiTrace Supervisor Disk 2 – Microsoft SQL Server 2000 Standard Edition" CD in your computer΄s CD-Rom drive. If the installation application does not start automatically, navigate to the CD-Rom drive (D:\ for example) and then double click on Autorun.exe.

**Note:** If you are upgrading from a standard (MSDE) version of DigiTrace Supervisor, be sure to follow the procedure in the MSDE Installation manual to uninstall MSDE first. Ensure that you have completed all of the steps or SQL Server may not install properly.

### **3.4.1 INSTALLING THE DATABASE SERVER COMPONENTS**

Once the install screen is displayed, click on "SQL Server 2000 Components" and then select Install Database Server.

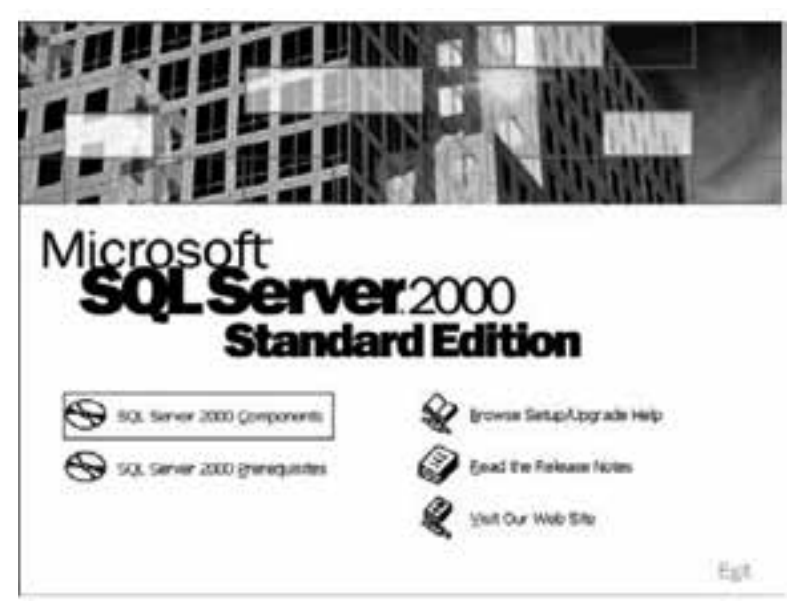

**Figure 3-4 Install SQL Server 2000 components** 

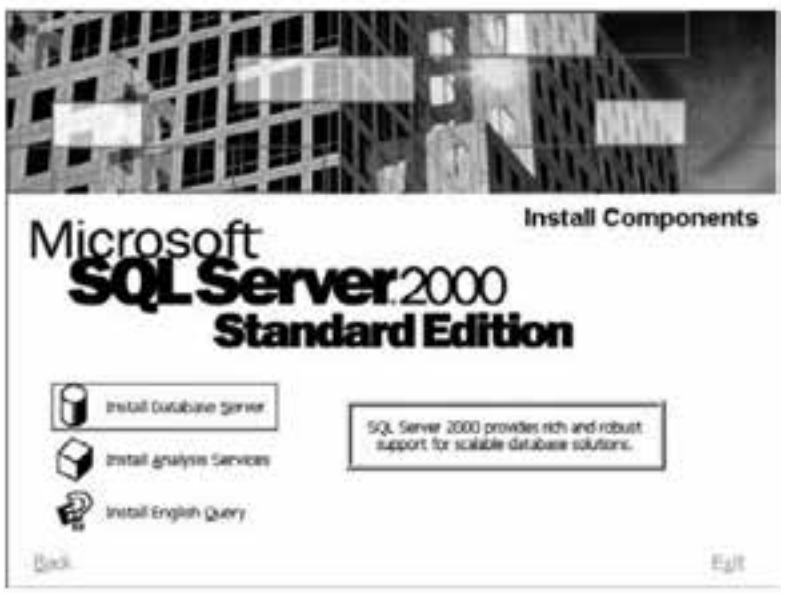

**Figure 3-5 Install database server** 

Follow the on screen instructions. When the "Computer Name" screen appears, select Local Computer and then click "Next".

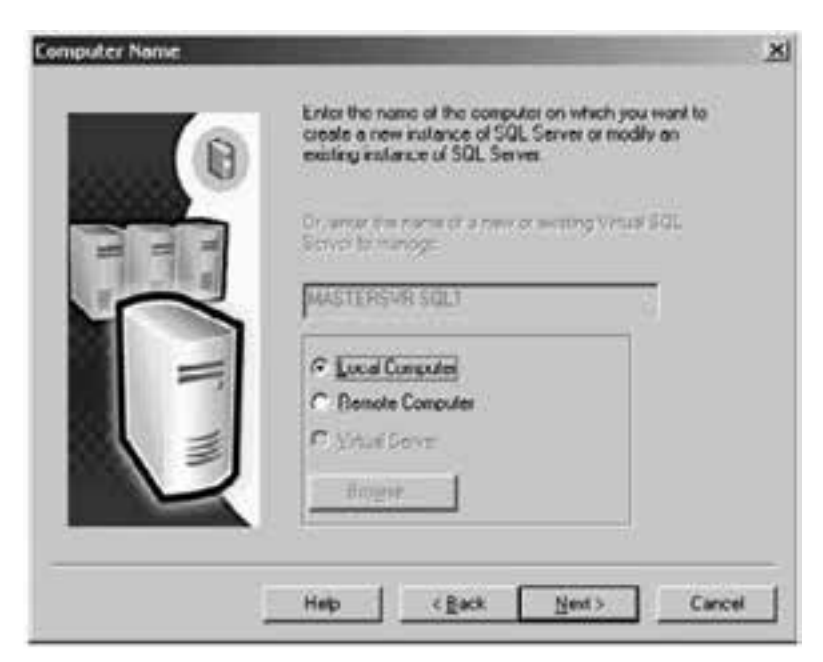

**Figure 3-6 Computer name** 

Choose Create a new instance of SQL Server, or install Client Tools in the "Installation Selection" window. Click on "Next."

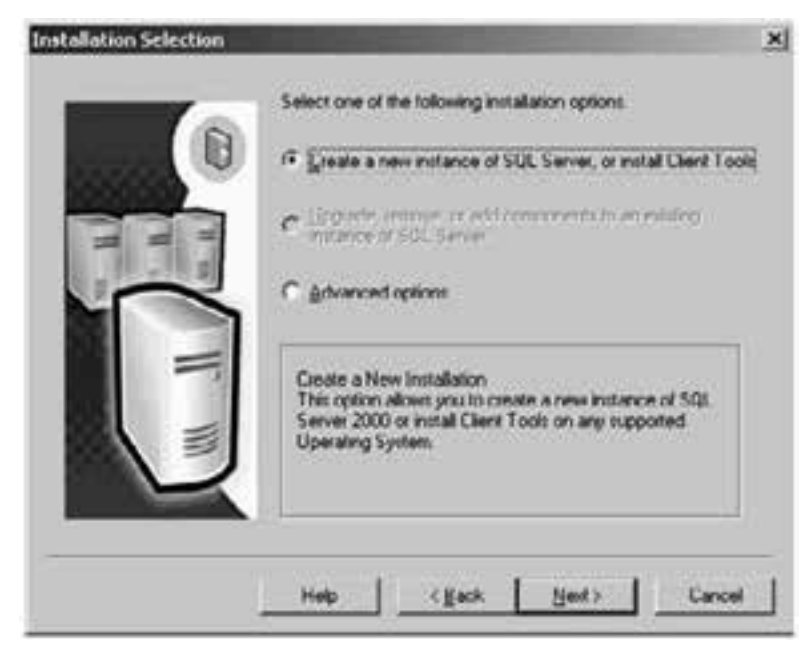

**Figure 3-7 Create a new instance** 

Continue following the on screen directions. When the "Installation Definition" screen appears, select Server and Client Tools and then click on "Next."

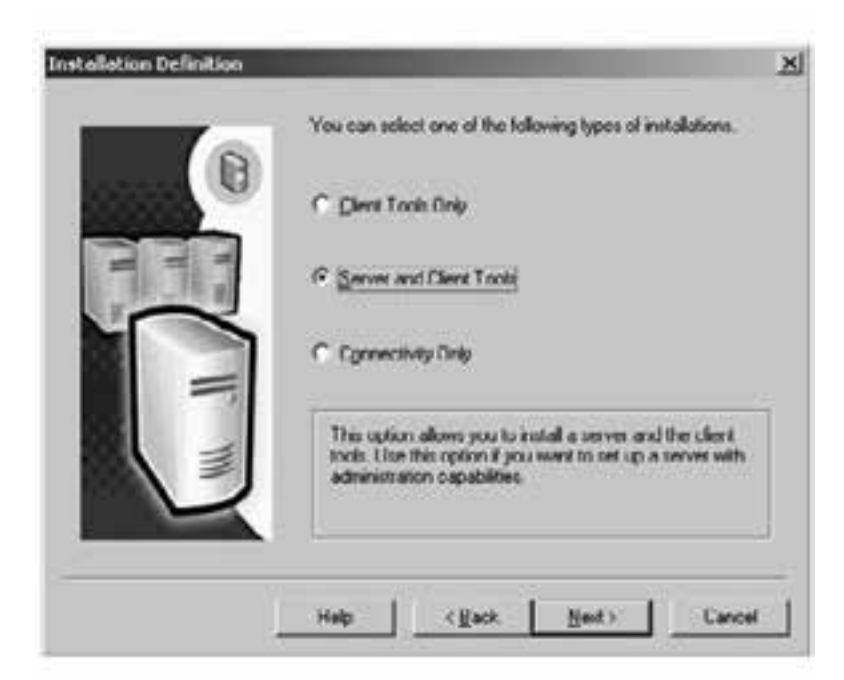

**Figure 3-8 Install client and server tools** 

In the Instance Name screen, leave the installation type selection set to Default. Click on "Next."

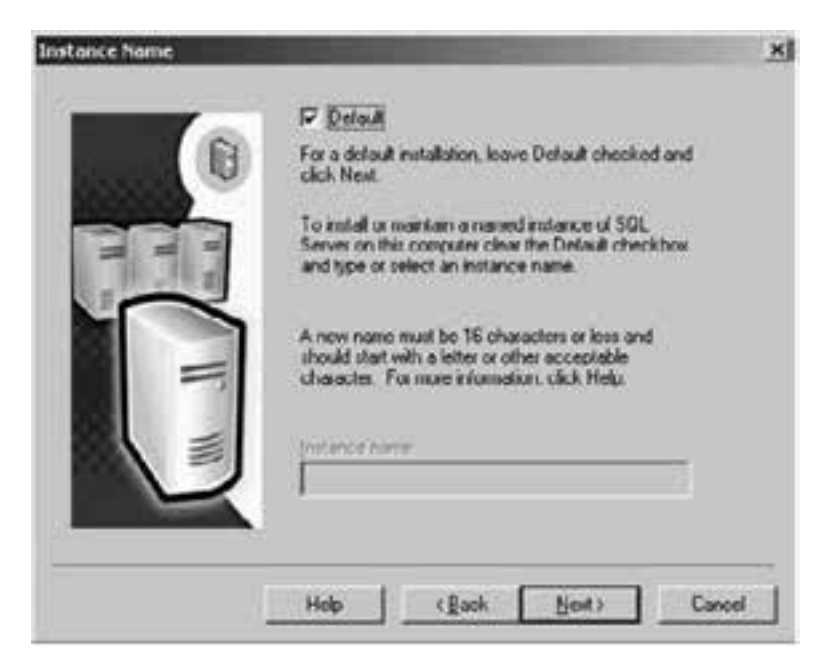

**Figure 3-9 Default installation** 

Choose the Typical setup and then click "Next."

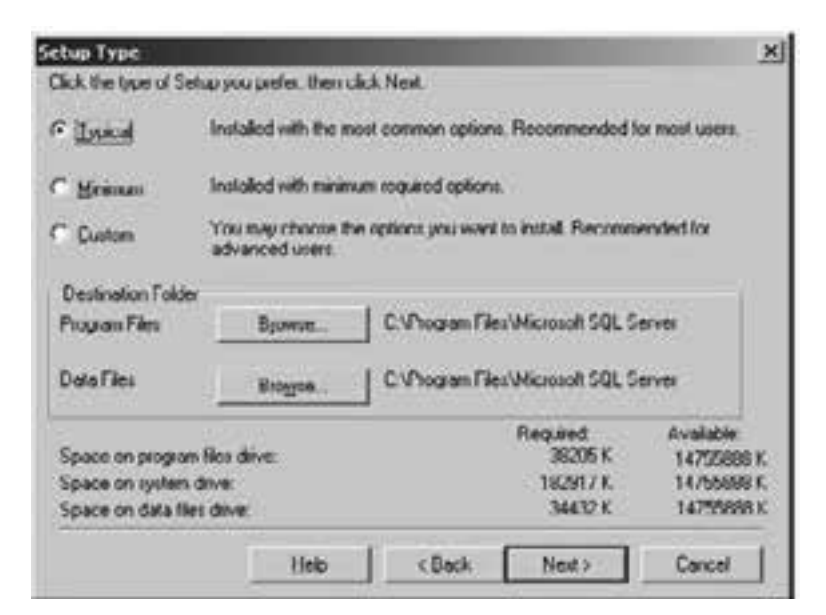

**Figure 3-10 Typical Setup**

Next, choose Use the same account for each service, Auto start SQL Server Service and ensure the Service Settings are set to Use the Local System account. Then click on "Next."

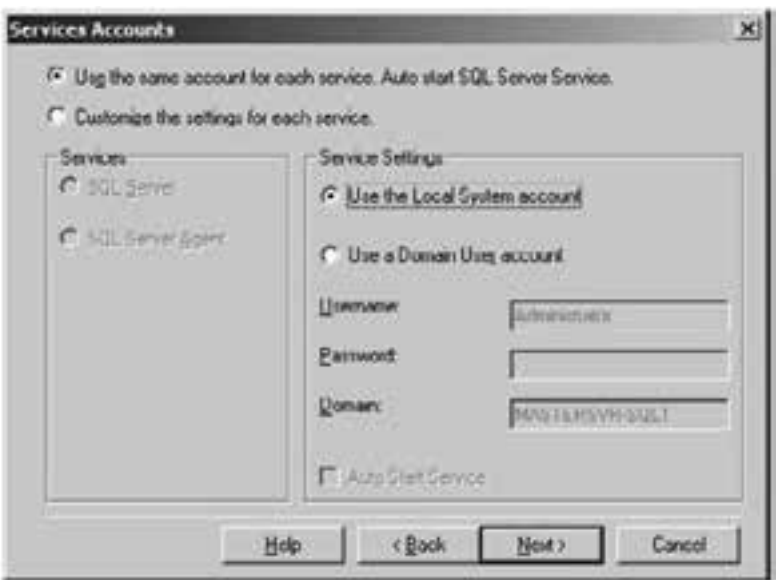

**Figure 3-11 Services accounts** 

In the Authentication Mode window, choose Windows Authentication Mode, and then click on "Next."

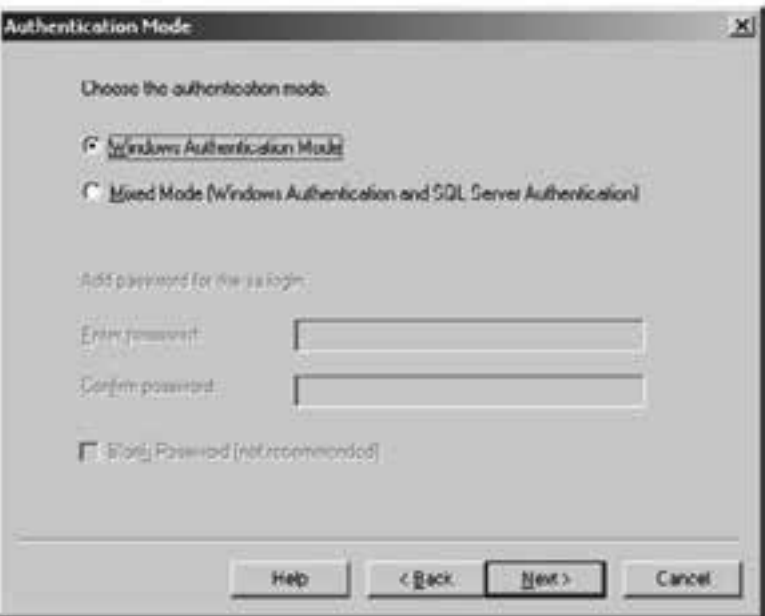

**Figure 3-12 Authentication mode** 

Continue following the on screen directions. When prompted to choose the Licensing Mode, select the Per Seat mode and enter the total number of devices for which you have purchased an SQL license.

**Note:** When purchased from Pentair Thermal Management, copies of DigiTrace Supervisor Enterprise include a SQL Server license and the appropriate number of SQL device (CALs) with the Supervisor software application. Simply add up the total number of Servers (Master+Slaves) and Users and enter this total into the devices box. For example, if you have purchased a package of DigiTrace Supervisor software that includes (1) Master Server, (2) Slave Servers, and (5) Users, you would enter a total of 8 devices in the box.

Once you have done this, click on "Next."

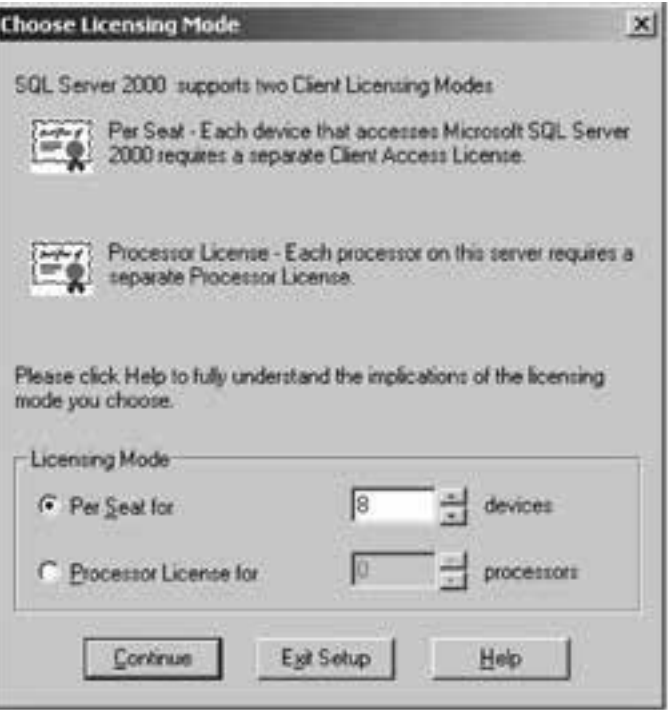

**Figure 3-13 Licensing modes** 

Follow the on screen instructions until the installation is complete.

If your DTS software package includes an additional CD labeled "DigiTrace Supervisor Disk 3 – Microsoft SQL Server 2000 Service Pack 3a," insert this disk into the computer΄s CD-Rom drive. If the installation application does not start automatically, navigate to the CD-Rom drive (D:\ for example) and then double click on Setup. bat.

The Welcome screen will be displayed. Click on "Next" to continue.

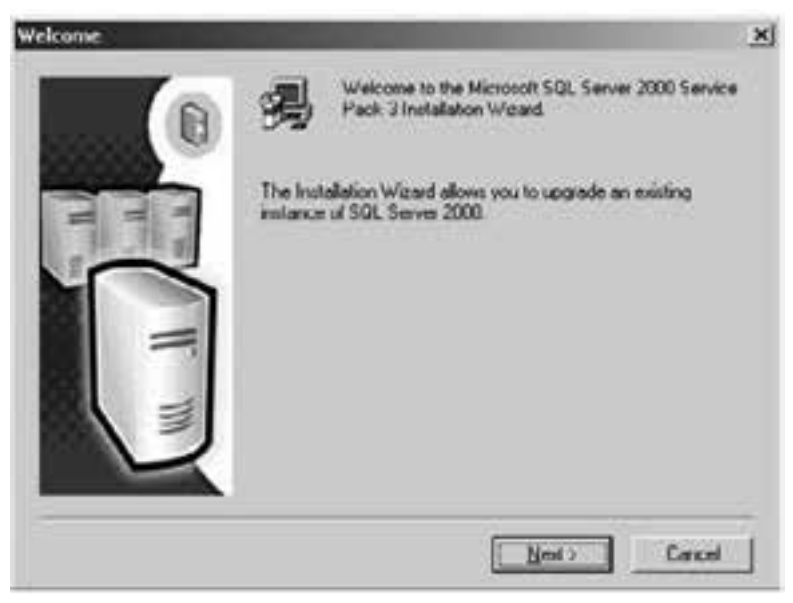

**Figure 3-14 Install SQL Server SP3**

The program may display a license agreement. If you accept the terms of the agreement, press the Yes button and the installation will proceed. If you press the No button, the installation will terminate.

If you installed SQL Server by following the instructions earlier in this Section (see Figure 2-3-1-6), check the Default check box to select the instance name. If you have more than one instance of SQL Server installed on the computer, specify which instance to update by entering the instance name into the space provided. Click on "Next" to continue.

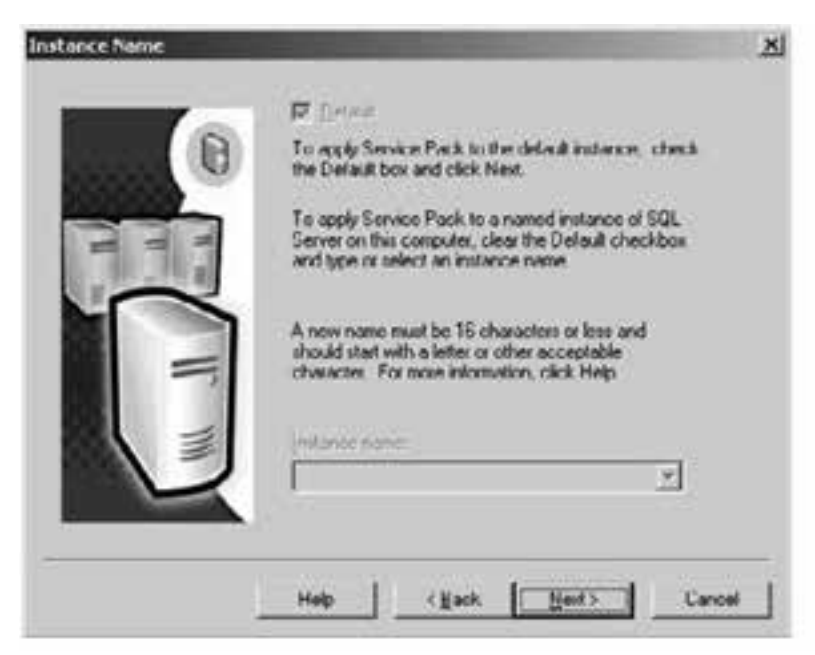

**Figure 3-15 Select the instance name to update** 

Next, select how to connect to the SQL Server. Choose Windows Authentication and click on "Next."

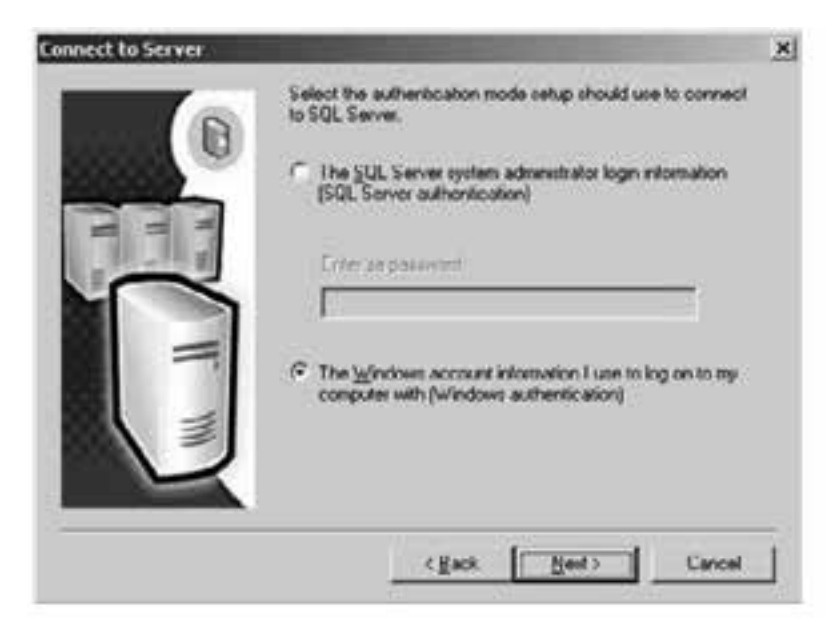

**Figure 3-16 Connect using Windows authentication** 

The installation program will attempt to authenticate the password. This may take a few minutes to complete. A Password Warning window may be displayed. Choose Ignore the security threat warning, leave password blank and click on "OK."

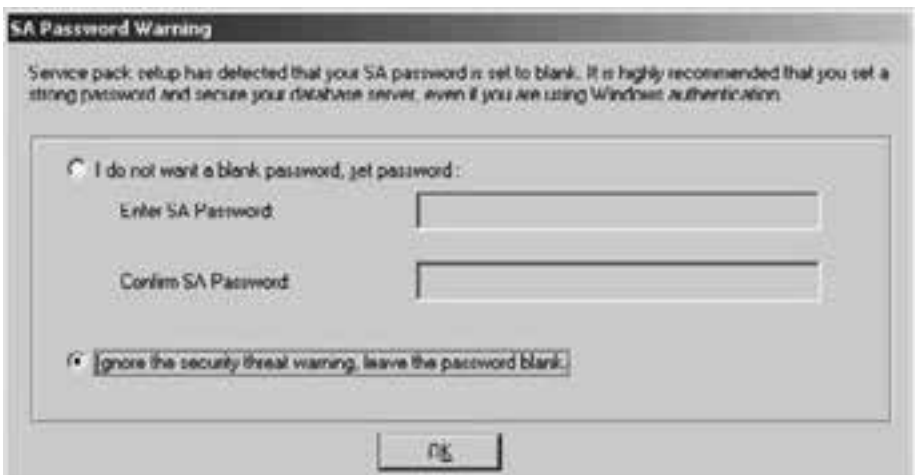

**Figure 3-17 Leave SA password blank** 

When the SQL Server SP3 Setup window is displayed, check the Upgrade Microsoft Search and apply SQL Server 2000 SP3 box and click on "Continue."

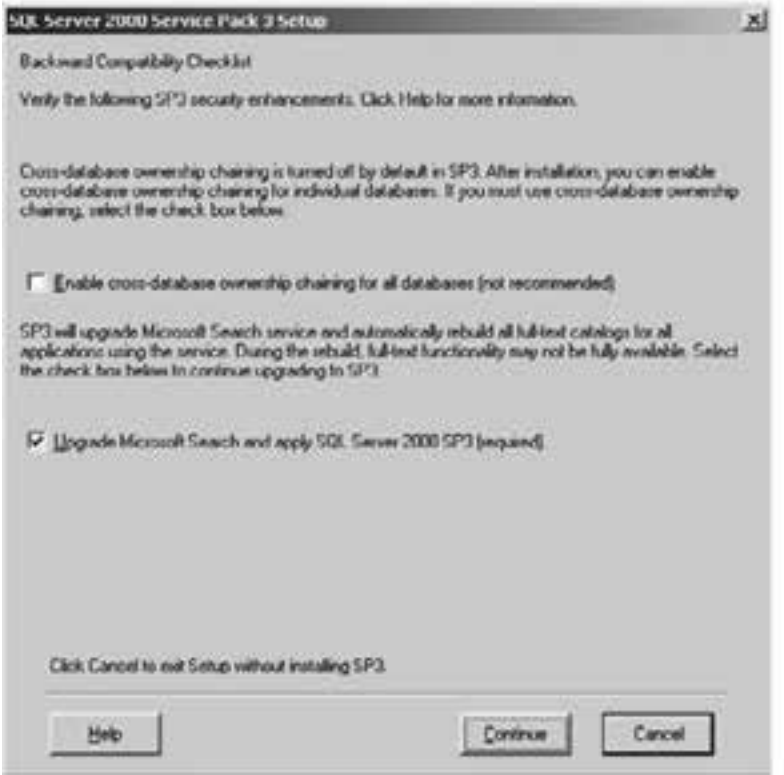

**Figure 3-18 Apply SQL Server 2000 SP3**

When the Error Reporting screen is displayed, ensure that the check box is not selected and then click on "OK."

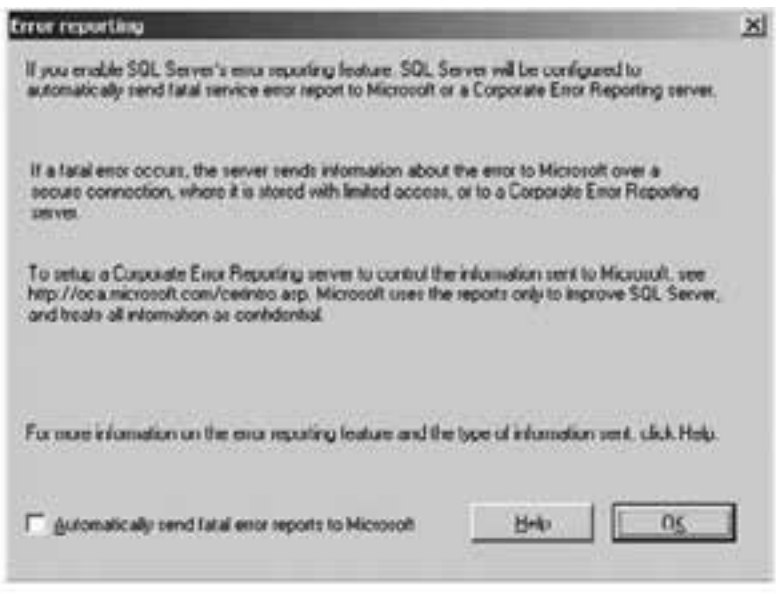

**Figure 3-19 Error reporting** 

This will complete the setup required to allow the Service Pack to be installed. Click on "Next" to begin the installation process.

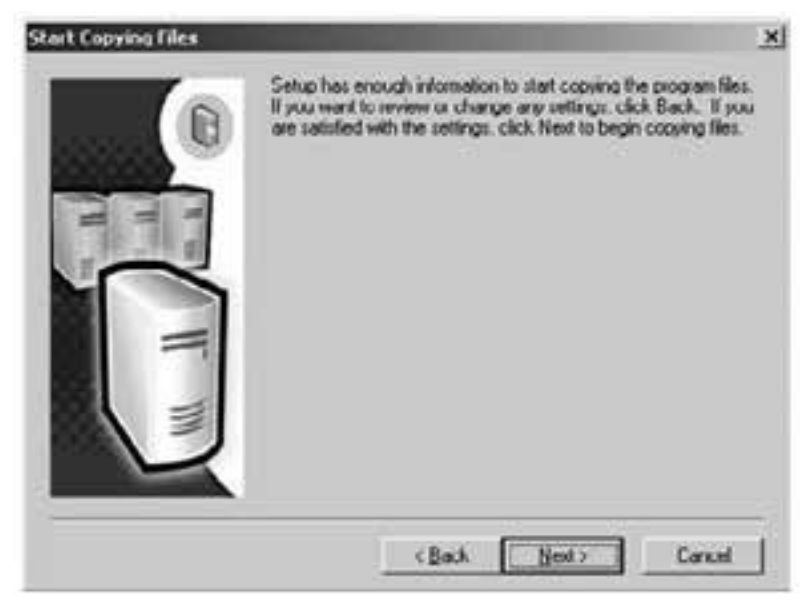

**Figure 3-20 Start the installation**

The setup software may ask you to perform a backup of your database. This is not required for new installations and may be ignored. Click on "OK" to continue.

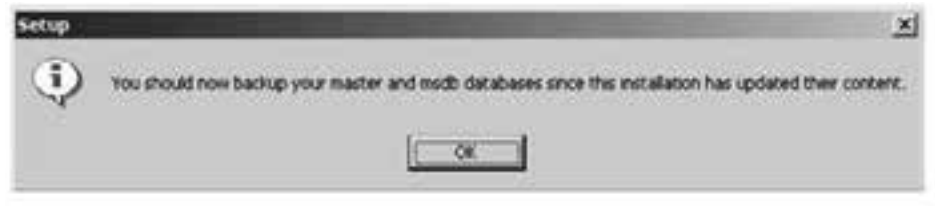

**Figure 3-21 Backup notification** 

Once the installation process is finished, you may be prompted to reboot the computer to complete the process. Remove the CD from the drive and click on Finish to complete the setup process.

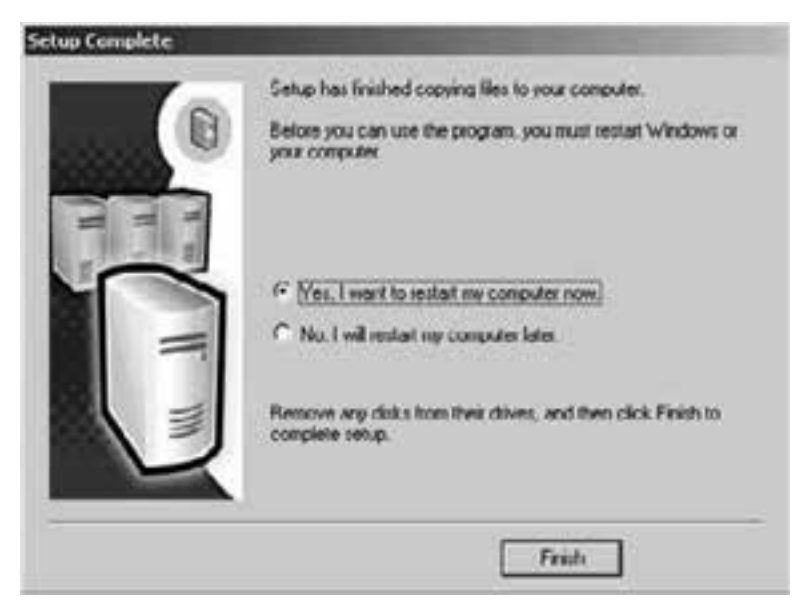

**Figure 3-22 Reboot the computer** 

# **3.4.2 STARTING THE SQL SERVER**

In order for the DigiTrace Supervisor software to install and run, you must start the SQL Server database service. This can be accomplished by simply rebooting the computer or you may start the Server manually as follows:

Go to START SETTINGS CONTROL PANEL ADMINISTRATIVE TOOLS COMPONENT SERVICES SERVICES (LOCAL).

Perform a right click on the MSSQLSERVER entry and click on "start."

| To Conicle Modow (948)                                                          |                                                |                    |                |                     | $-10125$                 |
|---------------------------------------------------------------------------------|------------------------------------------------|--------------------|----------------|---------------------|--------------------------|
| Arthur your po use                                                              |                                                |                    |                |                     |                          |
| t med                                                                           | Services Bocali                                |                    |                |                     |                          |
| 3 Console Rook                                                                  | Name                                           | <b>Description</b> | 1 SCARUN       | <b>Startup Type</b> | $[100 \times N]$         |
| <b>Ob Component Services</b><br>E.R. Everet Vancer (Local)<br>Services (Social) | <b>Rabberret Cunnection Shartno</b>            | Provides n.        |                | Manuel              | LocalTeste               |
|                                                                                 | <b>Replaced Americans</b>                      | Albane sam         |                | <b>Distubied</b>    | LocalTures               |
|                                                                                 | <b>BURSCHAU Agent</b>                          | Manager L.         | <b>Dated</b>   | Automatic           | LocalTeste               |
|                                                                                 | <b>Retardaros tay Distribution Cerser</b>      | Generates          |                | <b>Enabled</b>      | <b>LOCATEVIE</b>         |
|                                                                                 | <b>Malazman Lagging Service</b>                |                    | Stated         | Automatic           | <b>LocalSrah</b>         |
|                                                                                 | <b>Ballogical Disk Manager</b>                 | Logical Disk       | <b>Started</b> | Automatic           | LocalSyste               |
|                                                                                 | BLogcal Dek Manager Administrative Service     | Administrat.       |                | <b>Natural</b>      | Locationh                |
|                                                                                 | <b>Battle Man Francouch Service</b>            | Shared ro.         | <b>Skarted</b> | Automatic           | LocalSyste               |
|                                                                                 | <b><i><u>ReMessenger</u></i></b>               | Sandy and          | Started        | <b>Julianate</b>    | LocalSvati               |
|                                                                                 | <b>Buffichstoff Search</b>                     | Creates Rd.        | Started        | Ackesabe            | <b>Locatives</b>         |
|                                                                                 | <b>DISSOLUITER</b>                             |                    | <b>Started</b> | Automatic           | Localitiest              |
|                                                                                 | <b>Bul POSSON Service AD Mediter</b>           |                    |                | Manual              | <b>LocalTune</b>         |
|                                                                                 | <b>Banket Logani</b>                           | Supports p         |                | Manual              | Locattleste              |
|                                                                                 | <b>Referitiveting Parisics Decktop Sharing</b> | Albert Ad.         |                | <b>Manuel</b>       | Locativate               |
|                                                                                 | <b>Marketsun L. Announces Mc Sherid</b>        |                    | <b>Student</b> | Automatic           | LocalSeda                |
|                                                                                 | <b>Bahistown Associators Task Manager</b>      |                    | <b>Started</b> | Automatic           | Locattless               |
|                                                                                 | <b>Batastwork Consections</b>                  | MisriAlshi, IL.    | <b>Sharked</b> | Maturel             | <b>Innational</b><br>8 H |

**Figure 3-23 Manually starting the SQL server service** 

### **3.4.3 CONFIGURATION OF A WINDOWS ACCOUNT FOR USE WITH SQL SERVER**

Now that you have successfully installed and started SQL Server, you must create an account that will allow the DigiTrace Supervisor Master Server to access the service.

To accomplish this, go to START SETTINGS CONTROL PANEL ADMINISTRATIVE TOOLS COMPUTER MANAGEMENT LOCAL USERS & GROUPS USERS.

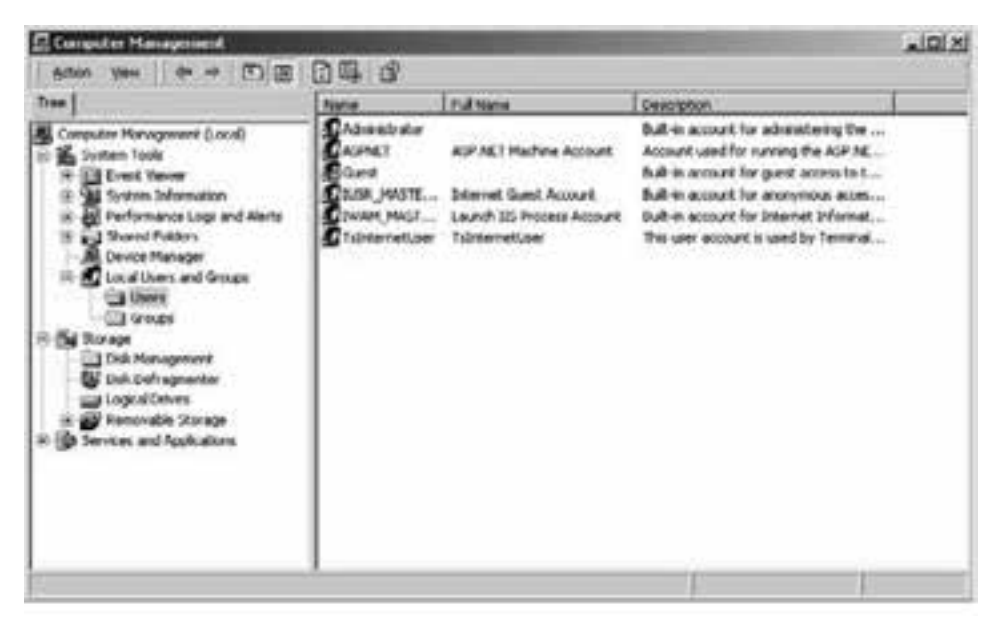

**Figure 3-24 Creating a new local user** 

Right click in the Name area (right-hand side) of the window and click on New User. You may choose any name that you wish for the account, but a name that is representative of the account΄s use is recommended. For example, "DigiTrace Master" could be used. Complete each field making specific note of the User name and Password, as these parameters will be required when setting up the Master Server Software. Click "Create" to complete the operation.

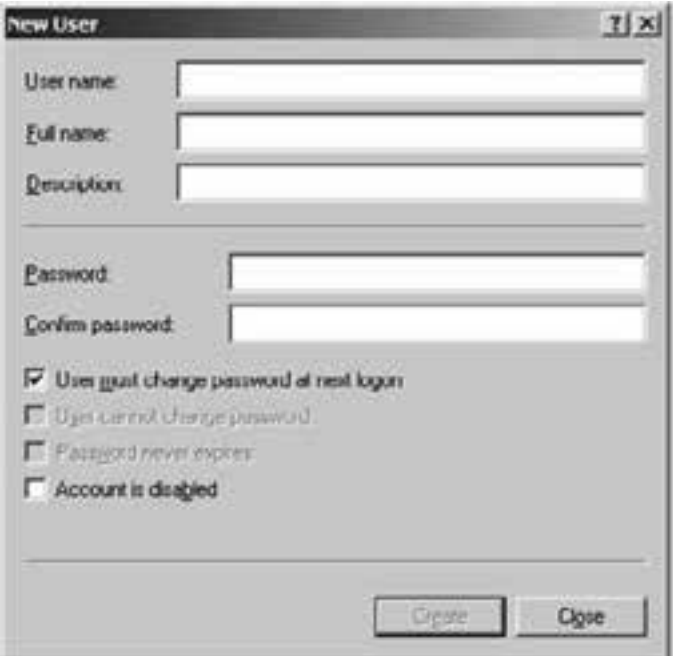

**Figure 3-25 New user setup** 

Once the user has been created, it will appear in the user list. Right click on the new user name and go to Properties. Once in the Properties window, choose the General tab and ensure that User cannot change password and Password never expires are both selected.

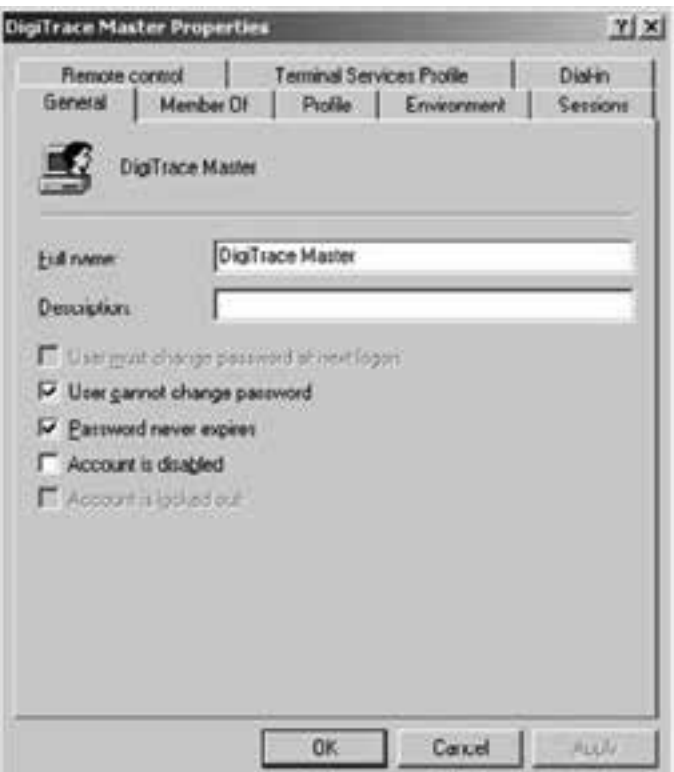

**Figure 3-26 New user properties** 

Next, choose the Member Of tab and click on the Add button.

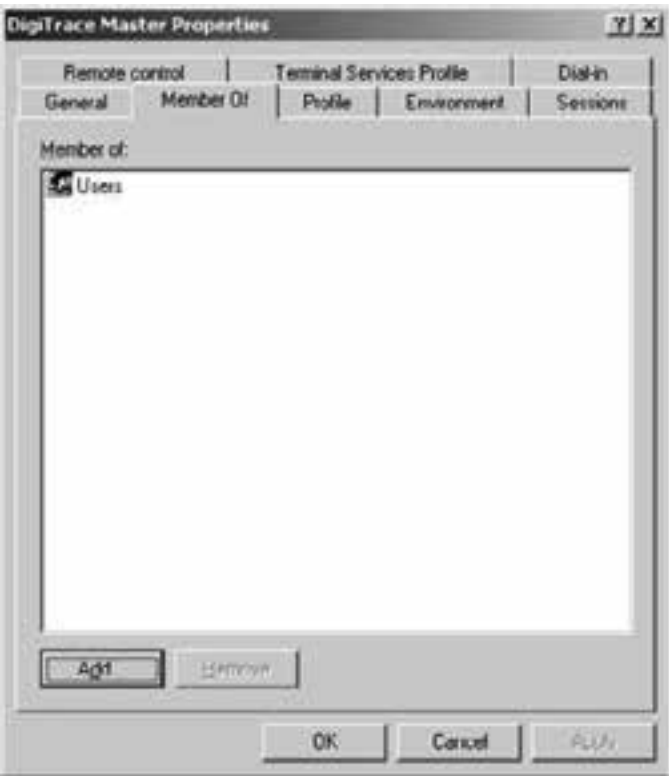

**Figure 3-27 New user group assignment** 

In the list of groups, choose Administrators and then click on "Add". This step will ensure that the DigiTrace Master Server user will have the access it needs to interact with the SQL Server service.

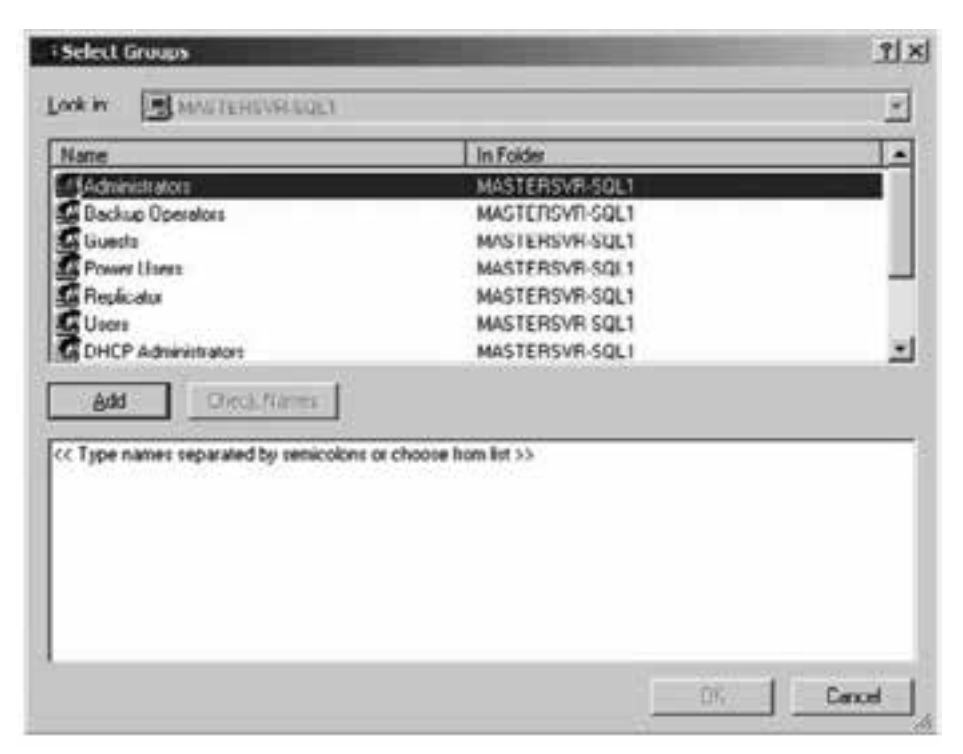

**Figure 3-28 Set the new user as an administrator** 

Once the Administrators group has been added, the new user should be a member of both the Administrators and Users groups.

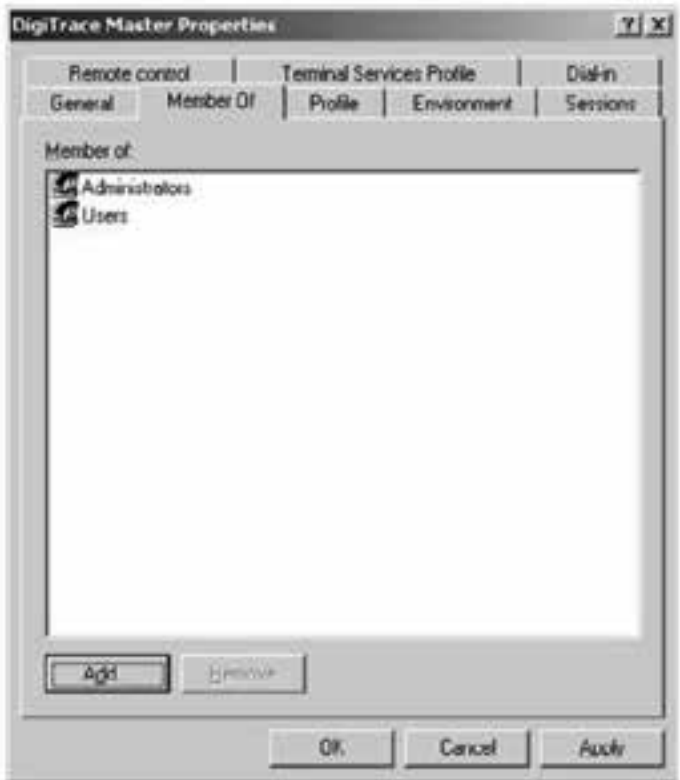

**Figure 3-29 User Membership List** 

Click on "Apply" and then "OK." The new user name should be added to the list.

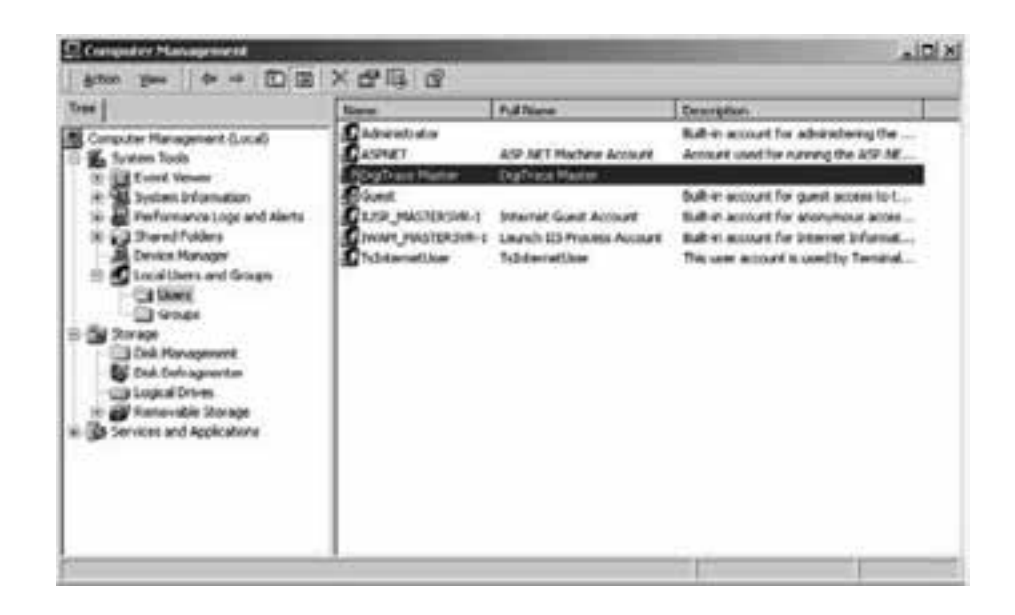

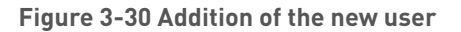

### **3.4.4 WINDOWS SERVER LICENSING**

The computer on which SQL Server is installed must use Microsoft Windows® 2003 Server or Windows® 2000 Server as the operating system. **The user is responsible for ensuring that the proper licensing following the latest requirements is obtained from Microsoft for legal use of Windows**® **Server and User or Device connections.**

A number of options for Windows Server Client Access Licenses (CALs) are available from Microsoft. For a detailed description of the various options, see the Microsoft Website at www.microsoft.com/resources/sam/lic\_cal.mspx .

Typical DigiTrace Supervisor systems will use a mix of Device and User CALs. You will need to purchase a separate Windows Server Device CAL for each Master and Slave Server and a separate Windows Server User CAL for each user in your DigiTrace system.

#### **3.5 Uninstalling Microsoft SQL Server 2000**

You may remove Microsoft SQL Server from your computer system by following these steps:

- 1. Click the START button, then Select Control Panel.
- 2. Double-Click Add/Remove Programs.
- 3. In the list of installed programs, select Microsoft SQL Server. Click on the Remove button.
- 4. Follow the instructions that appear on the screen.

| <b>WEAdd/Kemove Programs</b> |                                                                                 |                        |                     | $  D  \times$ |
|------------------------------|---------------------------------------------------------------------------------|------------------------|---------------------|---------------|
|                              | Currently installed programs:                                                   | Sort by: Name          |                     | 회             |
| <b>Change or</b>             | <b>B</b> Digtrace Supervisor Clerk                                              | 506                    | 34.398 8            |               |
| Renove<br><b>ACO 2-4</b>     | <b>Big Digitrace Supervisor Master Server</b>                                   | See.                   | 1.7340              |               |
|                              | <b>NI McAfee Vaucscan Enterprise</b>                                            | 5424                   | 36,5998             |               |
|                              | Microsoft .NET Framework.1.1                                                    | Sit                    | 29.0MB              |               |
| Add New                      | (F) Microsoft Data Access Components KBS/066V                                   |                        |                     |               |
| <b>Hogramo</b>               | [4] Microsoft SQL Server 2000                                                   | See                    | 06.090              |               |
|                              | Click here for support information.                                             | 1 hand<br>List Used On | tacely<br>2/10/2006 |               |
| ddiffiencys<br>Wyddyn        | To change this program or remove it from your<br>computer, click Change/Remove. | Change/Remove          |                     |               |
| <b>Company and</b>           | Outlook Express 0823353                                                         |                        |                     |               |
|                              | Vicev                                                                           | Sec                    | -1.03MB             |               |
|                              | 100 Weekees 2000 Holds - KBR23182                                               |                        |                     |               |
|                              | Windows 2000 Hottlx - KB023559                                                  |                        |                     |               |
|                              | (5) Windows 2000 Holdis - K8824105                                              |                        |                     |               |
|                              | IN Windows 2000 Holtly XRR241R1                                                 |                        |                     |               |
|                              |                                                                                 |                        | Close               |               |
|                              |                                                                                 |                        |                     |               |

**Figure 3-31 Remove Microsoft SQL Server** 

#### **3.6 Installing DigiTrace Supervisor**

The installation program will start up the Installation Wizard, which will guide you through the installation process. You are required to read and accept the Software License Agreement. Once you read and agree with the license agreement, click the Yes button and the installation will continue. If you do not agree with the license agreement, click No and the installation will terminate.

**Note:** The following Sections assume that you have already installed a database application (either MSDE or SQL Server) on the same computer as the one where the DigiTrace Supervisor Master Server software will be installed. If you have not yet completed this step, refer to Sections 3.4 and/or 3.6 for additional information on how to do this.

# **3.6.1 INSTALLING DIGITRACE SUPERVISOR (DTS) MASTER SERVER**

To start the DigiTrace Master Server installation, insert the "DigiTrace Supervisor Disk 1 – Application and Utilities" CD (SQL versions) into the PC΄s CD-Rom drive. Navigate to the DTSMasterServer folder and double click on the Setup.exe file. Follow the on screen instructions.

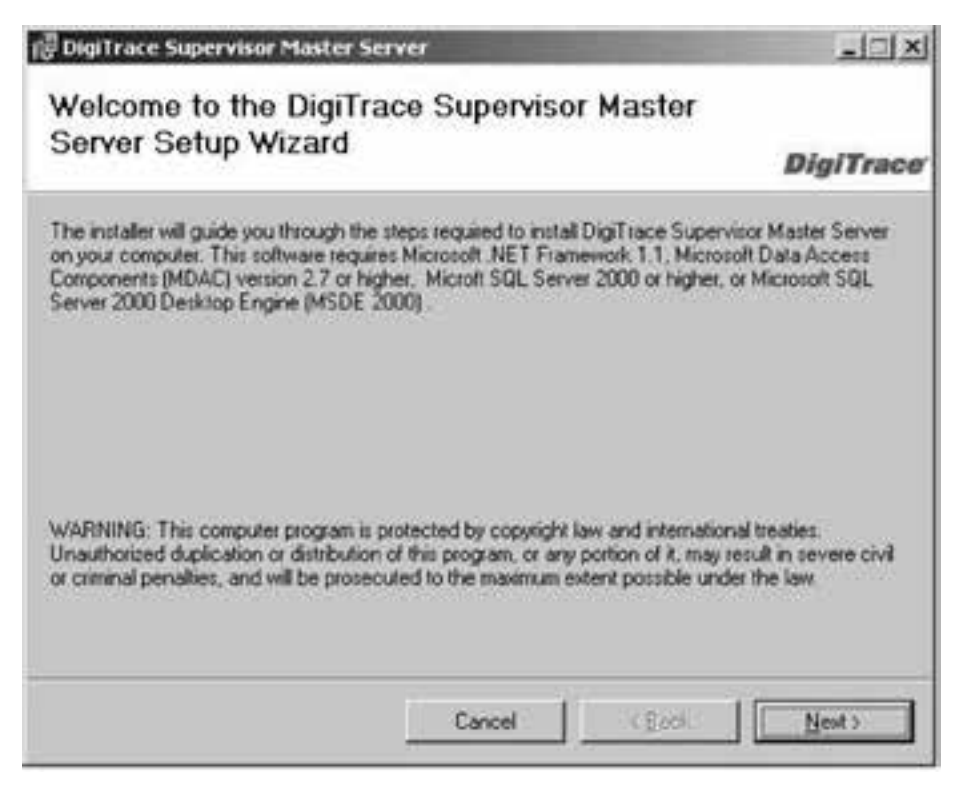

**Figure 3-32 Welcome screen for DTS Master Server installation** 

You will be prompted to enter a Database Server Name – enter the name that was defined during the database installation process (see Section 3.4.1 ). If you did not enter a specific database Instance name as instructed, then the name will simply be the Master Server computer name. If you do not recall your computer name, you can find it by performing a right click on My Computer and going to Properties. Once the window opens, click on the Computer Name tab.

Once you know your Computer Name enter it into the Database Server Name field and click on "Next." (Refer to Figure 3-3)

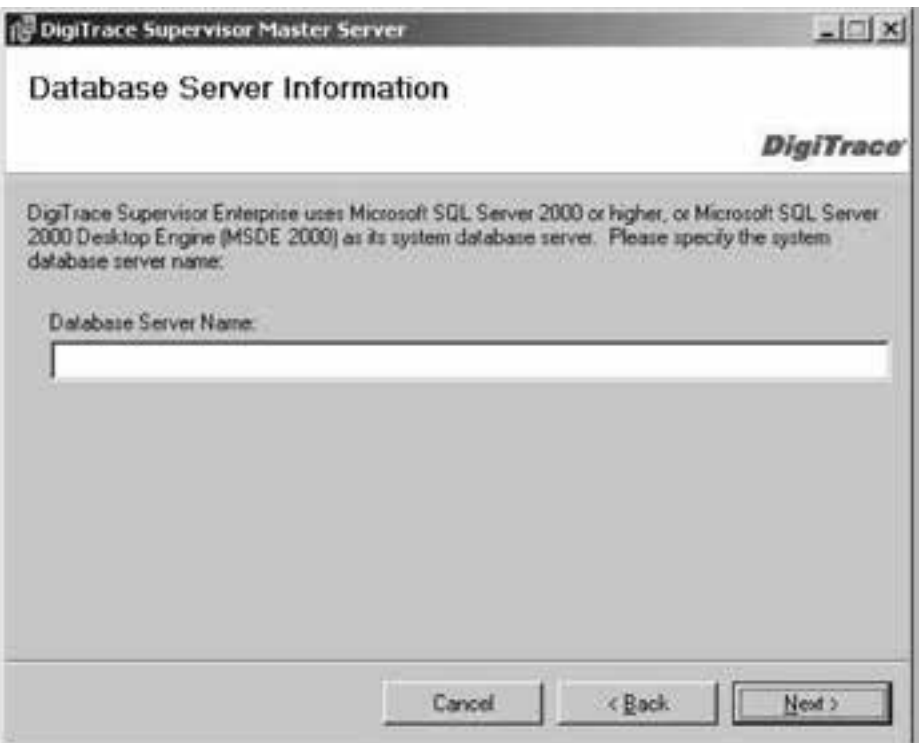

**Figure 3-33 DTS database server information screen** 

### **3.6.2 CONFIGURING THE MASTER SERVER SOFTWARE**

After installing the Master Server Software, perform the following steps to configure the Master Server:

For SQL Server-based installations perform the following additional steps:

You must configure the Master Service to automatically log in to Windows Server. To do this, go to START SETTINGS CONTROL PANEL ADMINISTRATIVE TOOLS COMPONENT SERVICES SERVICES (LOCAL) DIGITRACE SUPERVISOR MASTER SERVER SERVICE.

| Actual:<br>Toms.                          | 图画 图 图 图 图 1 1 页                         |                        |                 |                  |                    |
|-------------------------------------------|------------------------------------------|------------------------|-----------------|------------------|--------------------|
|                                           | Services (Local)                         |                        |                 |                  |                    |
| 3 Console Root<br>۰<br>Component Ferviors | <b>Name 17</b>                           | <b>Courtplies</b>      | 1 Shakuer       | Startup Type     | Step On Art =      |
|                                           | <b>Galleria</b>                          | <b>Akitálasi sal</b> . | <b>Starbed</b>  | <b>Substrate</b> | <b>LocalTosts</b>  |
| (Ed) Event Yerver (Local)                 | Capicalish Management                    | Provides s             |                 | <b>Planual</b>   | <b>LocalSysts</b>  |
| <b>Go Services (Local)</b>                | <b>REACH NET State Service</b>           | Provides s.            |                 | Marxial          | <b>UNIFRET</b>     |
|                                           | <b>Reduction Columns</b>                 | English that           | Started         | <b>Autonotic</b> | LocalBysh          |
|                                           | anywell when treebott from the band      | Diamafors f            |                 | <b>Manual</b>    | Locattivan         |
|                                           | <b>Backetook</b>                         | Supports C.            |                 | Marxual          | Locativate         |
|                                           | <b>BuCCIPRA EVALUE TUNZARIA</b>          | Frontles A.            | <b>Starbed</b>  | Manual           | Localitych         |
|                                           | Computer Browser                         | Maintains a            | Stated          | distinctly.      | <b>LocalTivity</b> |
|                                           | MHOF Clerk                               | <b>Hanages A.L.</b>    | <b>Sharford</b> | <b>Automatic</b> | <b>LocalSyste</b>  |
|                                           | <b>BENCH Server</b>                      | Provides &             | Started         | <b>Automatic</b> | Locativate         |
|                                           | Signals Spence Rate Sever Sever          |                        |                 | Automatic        | <b>LocalTiviti</b> |
|                                           | <b>Butterbuned File System</b>           | <b>Manages is</b>      | Started         | Automatic        | LocalSvate         |
|                                           | <b>Brown Bund City, Tradung Client</b>   | Sends notE             | Stated          | <b>Automatic</b> | LocalSvith         |
|                                           | a Debibated Link Tracking Server         | Shiens info            |                 | Manual           | <b>Encadavato</b>  |
|                                           | <b>Exception Transaction Coordinator</b> | Conditate.             | Started         | dealthousehing   | Lacallyst          |
|                                           | <b>RACKES CAME</b>                       | Exerbited a            | Starbed         | Automatic        | <b>LocaDivats</b>  |
|                                           | <b>Butnet Server</b>                     | Armaney, a.            | <b>Martini</b>  | Actoreda         | rt                 |

**Figure 3-34 Configure the master server** 

Right click on DigiTrace Supervisor Master Server Services and select Properties. Once in the Properties window, choose the Log On tab. Select Log On as: and This account. Click on the "Browse" button and choose the new user account that was created in Section 3.4.3 . Enter the same password that you used when the account was created.

**Note:** You must re-enter the password into both the Password and the Confirm Password fields. Click on"Apply" and then "OK."

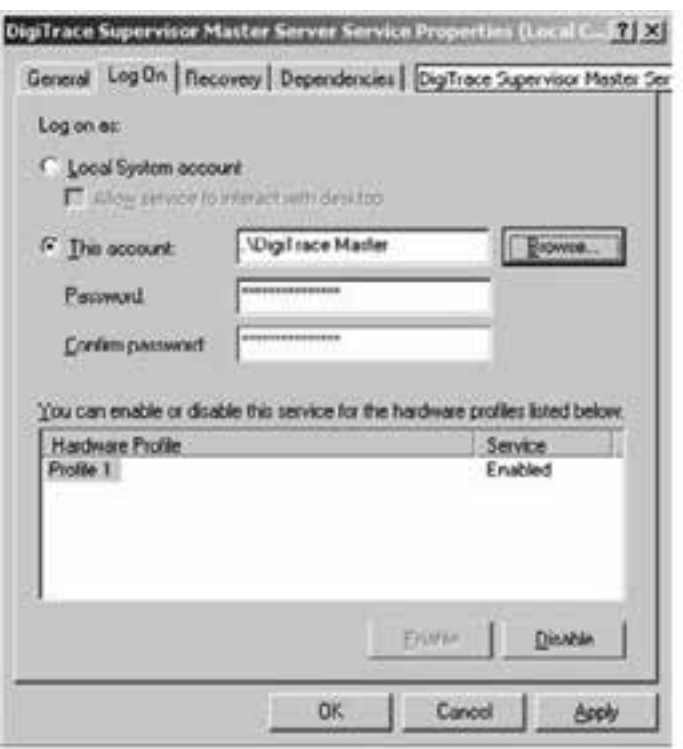

**Figure 3-35 Set the log on account** 

If successful, you will be granted access to the Windows Server.

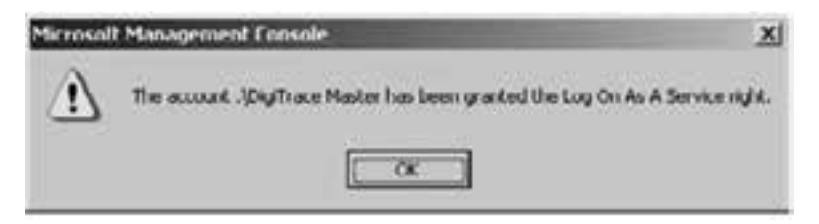

**Figure 3-36 Access granted to the Windows Server** 

#### **3.6.3 CONFIGURING MICROSOFT SQL WITH THE (DTS) MASTER SERVER**

SQL Server must be configured to allow the Master Server to connect to it. Do this by clicking on START PROGRAMS MICROSOFT SQL SERVER ENTERPRISE MANAGER MICROSOFT SQL SERVERS SQL SERVER GROUP MASTERSVR-SQL1 DATABASES EHTPLUS USERS.

**Note:** In the example above, the Database Server name is "MASTERSVR-SQL1". In your application, this will be replaced by the Database Server name that was assigned during the database server installation process (refer to Section 3.4.1 ).

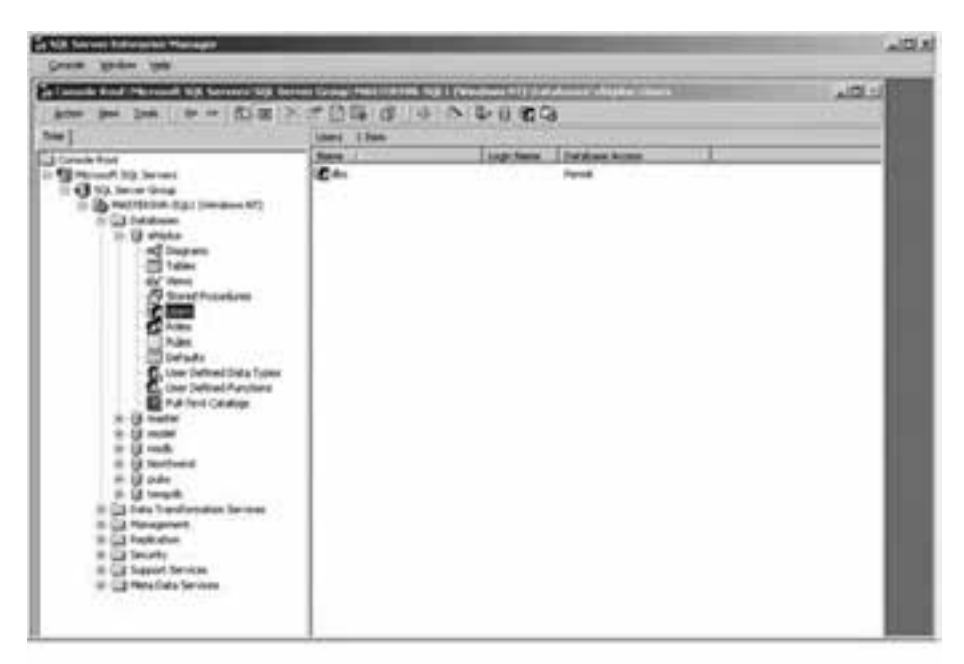

**Figure 3-37 Database users** 

Right Click on the right hand side of the screen and choose New Database User. In the Database User Properties window, choose the Login name that was created in Section 3.4.3 . If the name does not appear in the list, click on "<new>" to add it.

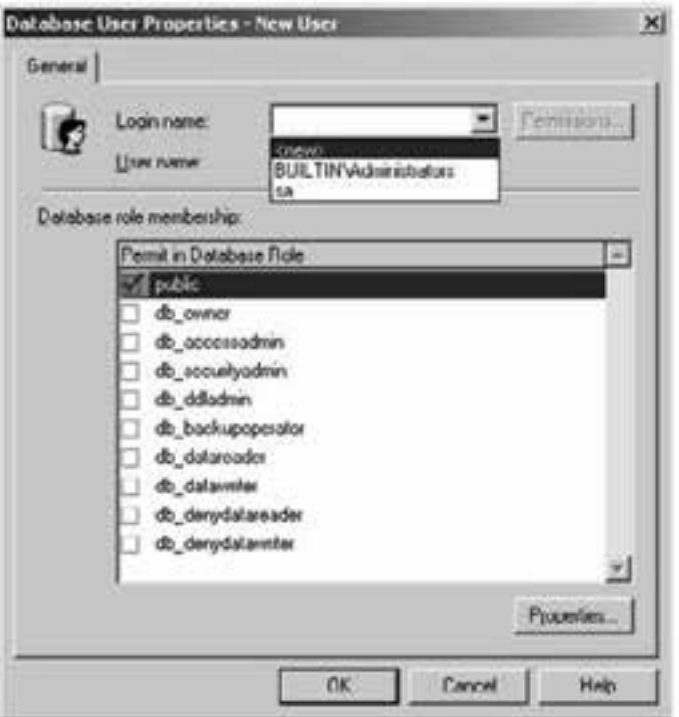

**Figure 3-38 Select the database user** 

In the SQL Server Login Properties – New Login window, click on the " " button to browse and pick the user name that was previously created in Section 3.4.3 . Click "Add" and then "OK."

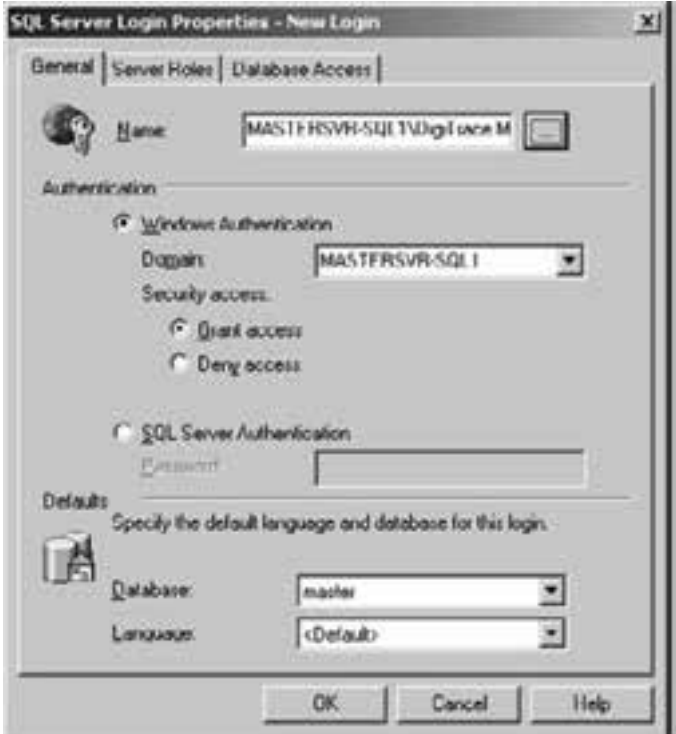

**Figure 3-39 Add a new database user** 

The Authentication and Defaults fields will automatically be populated with the appropriate information once the new user has been added. Do not modify these settings. Click "OK" to accept.

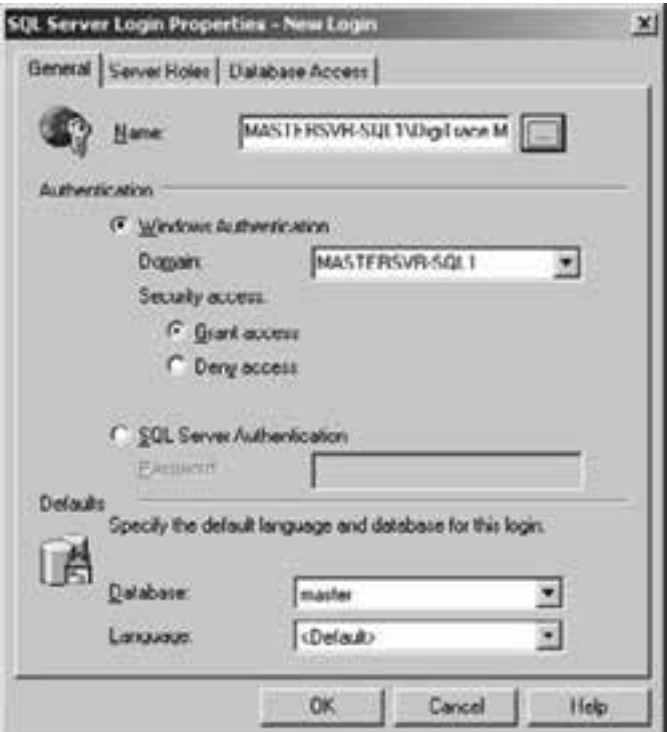

**Figure 3-40 Add new database user** 

After the Login name has been chosen, ensure that both the public and db\_owner selections are enabled in the Database role membership area. Then click "OK."

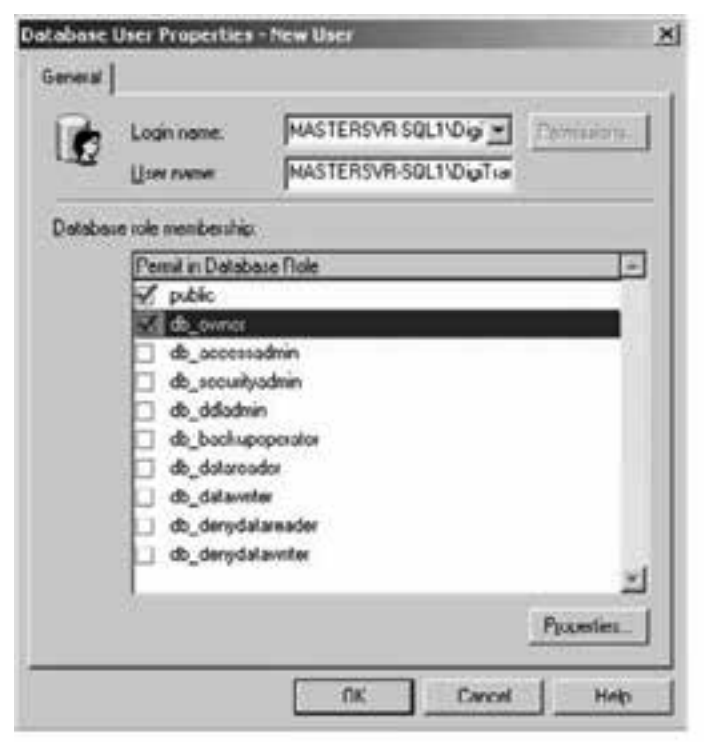

**Figure 3-41 Set database role** 

The SQL Server Enterprise Manager should now show the DigiTrace Master Server as a database user.

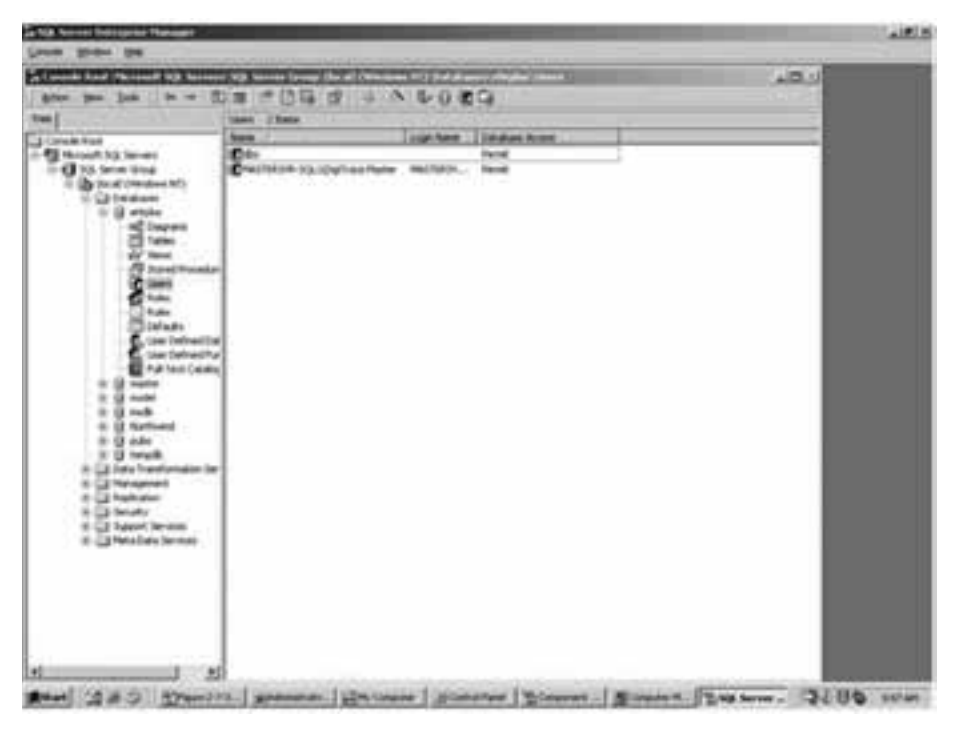

**Figure 3-42 New database user created** 

Close the SQL Server Enterprise Manager window.

# **3.6.4 STARTING THE DTS MASTER SERVER SERVICE**

The DigiTrace Supervisor Master Server service must now be started. This can be accomplished by either of the methods described in Section 3.4.2 .

### **3.6.5 INSTALLING THE DIGITRACE SUPERVISOR (DTS) SLAVE SERVER**

To start the DigiTrace Slave Server installation, insert the "DigiTrace Supervisor Disk 1 – Application and Utilities" CD (SQL version) into the PC΄s CD-Rom drive. Navigate to the DTSSlaveServer folder and double click on the Setup.exe. Follow the on screen instructions.

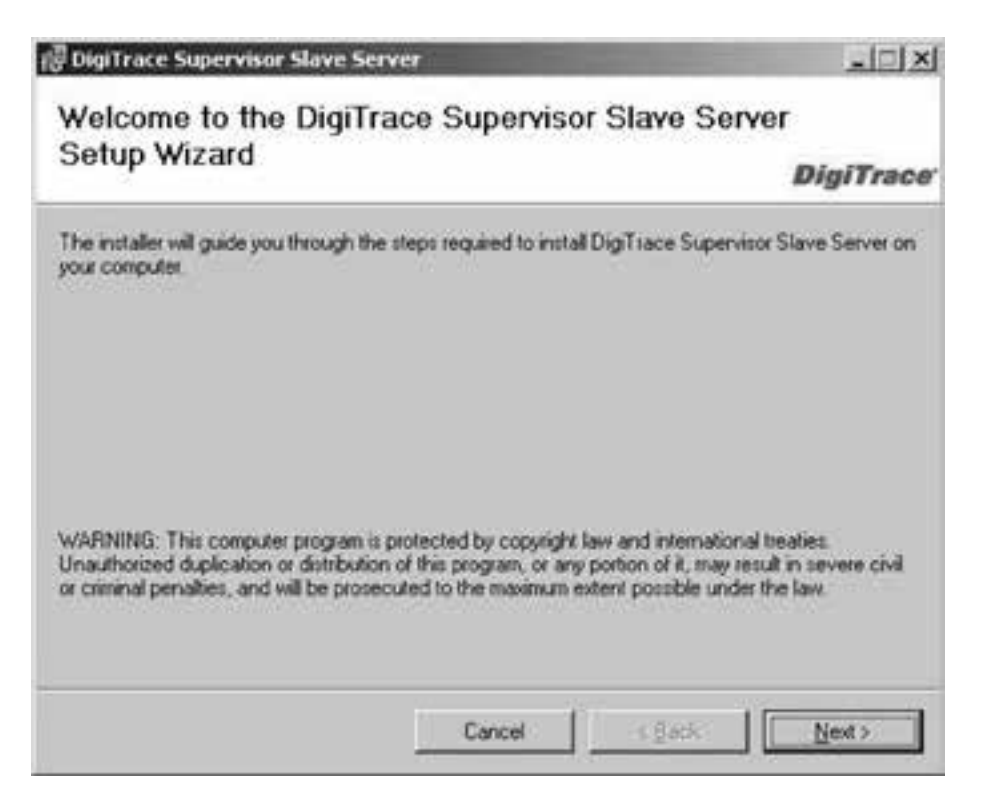

**Figure 3-43 Welcome screen for DTS Slave Server installation** 

### **3.6.6 STARTING THE DTS SLAVE SERVER SERVICE**

The DigiTrace Supervisor Slave Server service must now be started. This can be accomplished by either of the methods described in Section 3.4.2 .

# **3.6.7 INSTALLING DIGITRACE SUPERVISOR (DTS) CLIENT**

To start the DigiTrace Supervisor Client installation, insert the "DigiTrace Supervisor Disk 1 – Application and Utilities" CD (SQL versions) into the PC΄s CD-Rom drive. Navigate to the DTSClient folder and double click on the Setup.exe. Follow the on screen instructions.

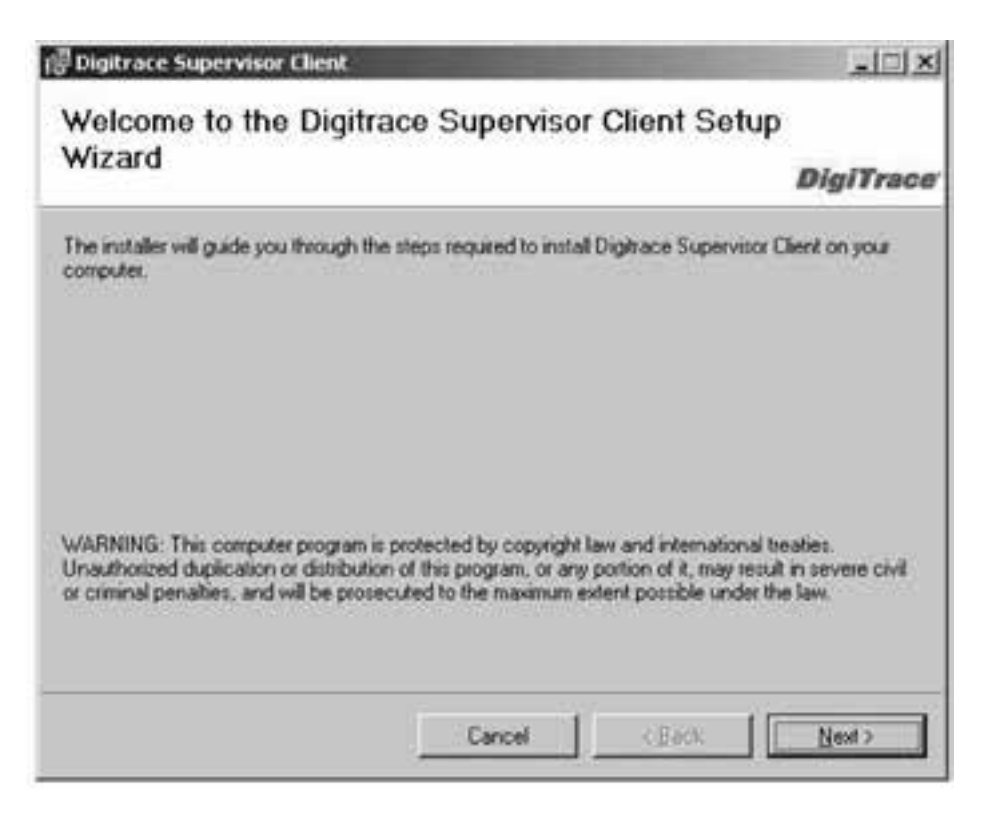

**Figure 3-44 Welcome screen for DTS client installation** 

### **3.7 Uninstalling DigiTrace Supervisor**

Prior to removing any DigiTrace Supervisor components from your computer system, back up your DigiTrace Supervisor database. (Refer to Section 13-2-1 in the DigiTrace Supervisor Operations Manual (H57576) for instructions on the proper backup procedure.)

### **3.7.1 UNINSTALLING DIGITRACE SUPERVISOR (DTS) MASTER SERVER**

You may remove DigiTrace Supervisor Master Server from your computer system by following these steps:

- 1. Click the START button, then Select Control Panel.
- 2. Double-Click Add/Remove Programs.
- 3. In the list of installed programs, select DigiTrace Supervisor Master Server. Click on the Remove button.
- 4. Follow the instructions that appear on the screen.

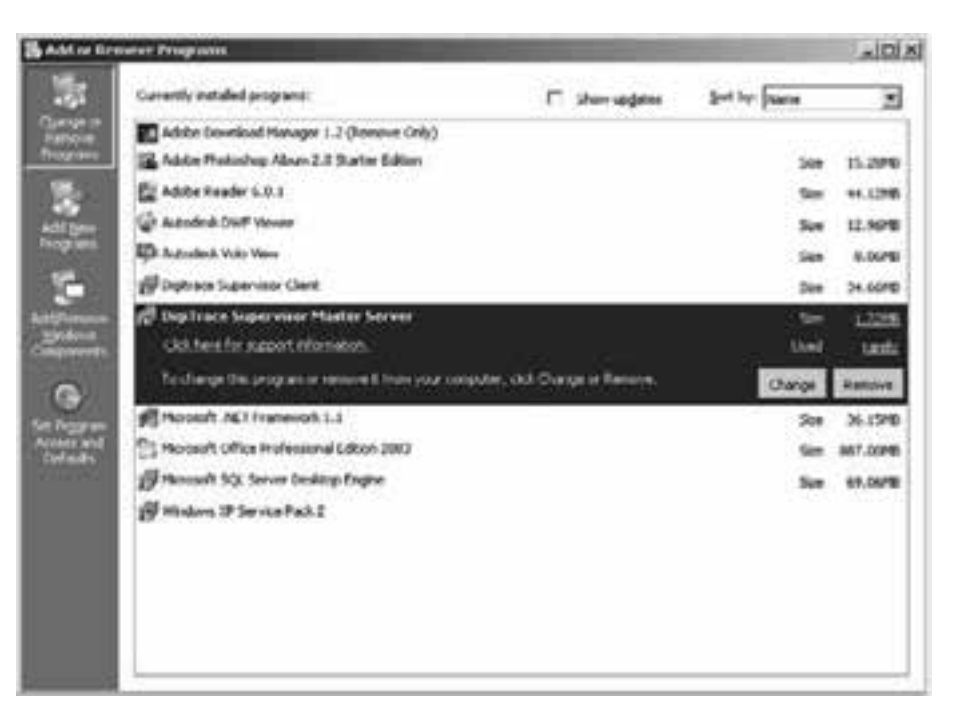

**Figure 3-45 Remove DTS master server** 

### **3.7.2 UNINSTALLING DIGITRACE SUPERVISOR (DTS) SLAVE SERVER**

You may remove DigiTrace Supervisor Slave Server from your computer system by following the following steps:

- 1. Click the START button, then Select Control Panel.
- 2. Double-Click Add/Remove Programs.
- 3. In the list of installed programs, select DigiTrace Supervisor Slave Server. Click on the Remove button.
- 4. Follow the instructions that appear on the screen.

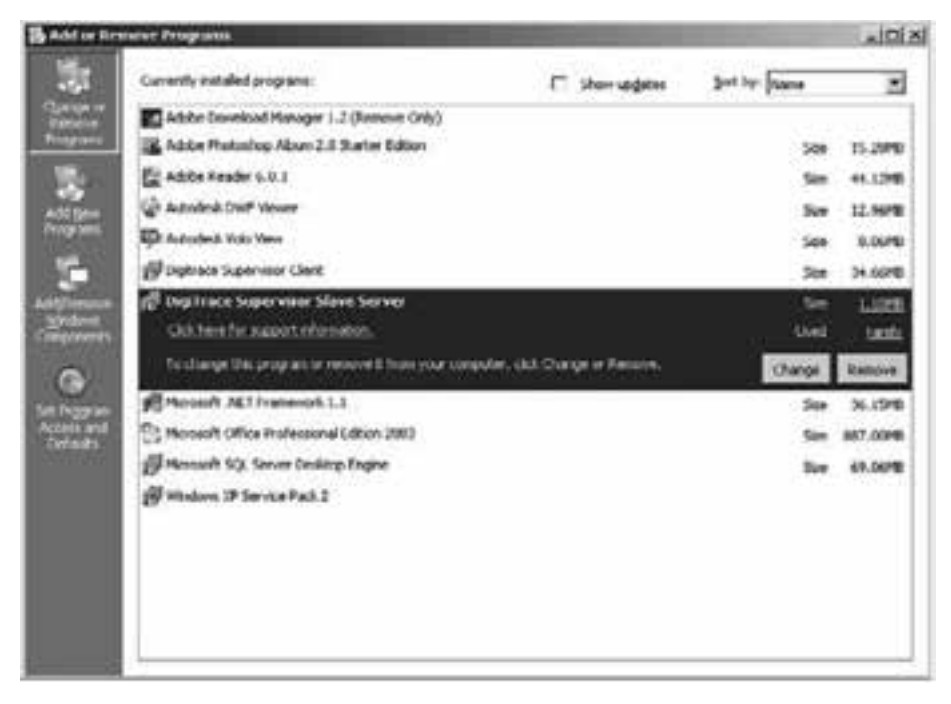

**Figure 3-46 Remove DTS slave server** 

# **3.7.3 UNINSTALLING DIGITRACE SUPERVISOR (DTS) CLIENT**

You may remove DigiTrace Supervisor Slave Server from your computer system by following the following steps:

- 1. Click the START button, then Select Control Panel.
- 2. Double-Click Add/Remove Programs.
- 3. In the list of installed programs, select DigiTrace Supervisor Client. Click on the Remove button.
- 4. Follow the instructions that appear on the screen.

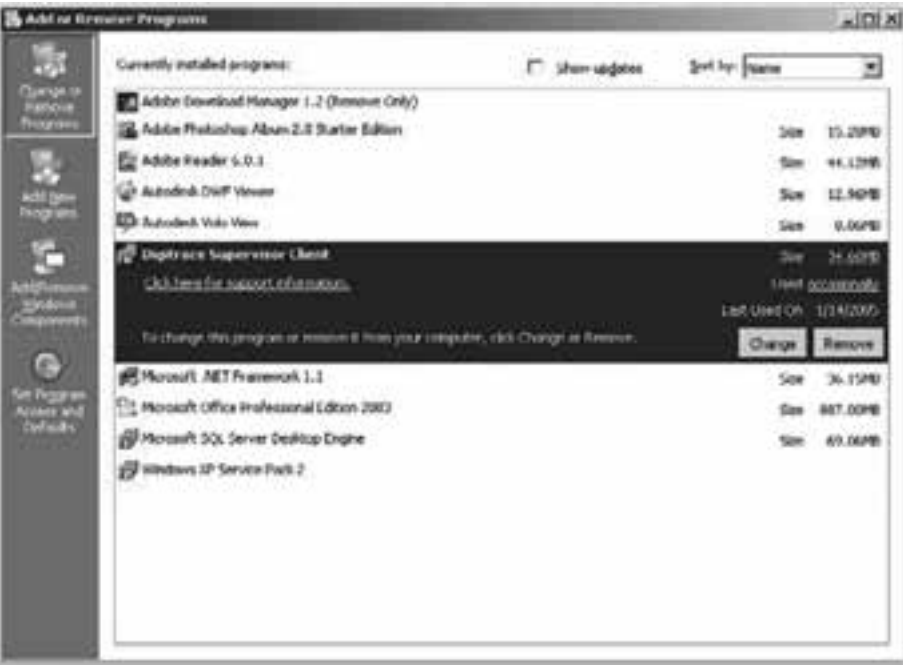

**Figure 3-47 Remove DTS client** 

# **Section 4 – Software Activation and Registration**

When you first install DigiTrace Supervisor software on to your computer it will run in DEMO time restricted mode. In this mode, the software will limit the number of simultaneous users to 4 and no Slave servers will be supported.

The software will run continuously for 14 days, after which it will expire. When the system has expired no user will be allowed to login and you must stop and start the Master Server Service to reset the expiry timer. To eliminate the expiry timer, you must:

- 1. Register your software with Pentair Thermal Management, and
- 2. Get a free activation code to activate your software. This free activation sets your copy of DigiTrace Supervisor to a non-time restricted, fully operational mode.

#### **4.1 Activate Software License**

Using a Client computer΄s main screen, click the Help pull down menu and select Software License, then Activate. The License Activation screen will be displayed.

You can perform three types of activation using the Activate Software License screen.

### **4.1.1 ACTIVATE A DEMO VERSION**

If you did not purchase your copy of the DigiTrace Supervisor software and would like to activate it:

- Select Activate DEMO Version from the Activation Type drop down box. This process will convert your copy from DEMO time-restricted mode into non-time restricted Standard mode.
- A set of Configuration (Config) Codes will be filled in for you in the Config Code boxes, and you may click the Generate Request Code button to generate a Request Code.

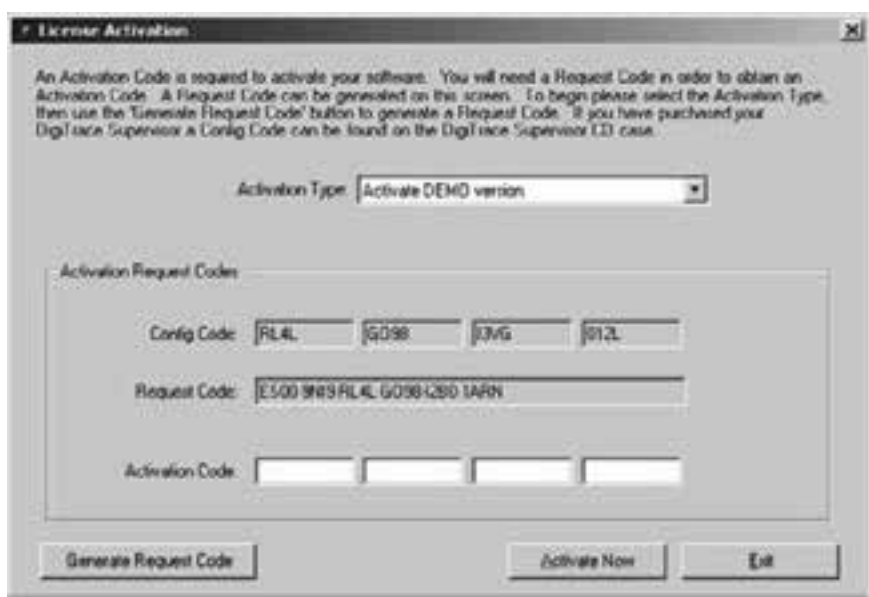

**Figure 4-1 License activation** 

Once you have the Request Code, you can use it to get an Activation Code from Pentair Thermal Management. To activate using the Internet, go to the Pentair Thermal Management website at www.thermal.pentair.com/ DigiTraceSupervisor. Use the DigiTrace Supervisor Registration selection to start the activation process. You must have your Request Code available as you will be asked to provide it. If you prefer to activate your software manually, use the Registration Form in Appendix C of this manual and follow the instructions.

Once you have obtained your Activation Code, enter it into the Activation Code boxes and click the Activate Now button. If there are no errors, you will see a message indicating a successful activation.

### **4.1.2 ACTIVATE A NEW LICENSE**

If you have purchased your copy of DigiTrace Supervisor Enterprise and you need to activate it, locate the

Configuration (Config) Code label located on the case of your DigiTrace Supervisor CD.

- Select Activate New License from the Activation Type drop down box.
- Enter the Config Code on the label into the Config Code boxes.
- Click the Generate Request Code button. If the Config Code is valid, the Request Code text boxes will be filled in with a Request Code.

Once you have the Request Code, you can use it to get an Activation Code from Pentair Thermal Management. To activate using the Internet, go to the Pentair Thermal Management website at www.thermal.pentair.com/ DigiTraceSupervisor. Use the DigiTrace Supervisor Registration selection to start the activation process. You must have your Request Code available as you will be asked to provide it. If you prefer to activate your software manually, use the Registration Form in Appendix C of this manual and follow the instructions.

Once you have obtained your Activation Code, enter it into the Activation Code boxes and click the Activate Now button. If there are no errors, you will see a message indicating a successful activation.

### **4.1.3 ACTIVATE AN UPGRADE**

When upgrading the number of Server and/or User licenses for an existing copy of DigiTrace Supervisor Enterprise, you will need to activate the additional licenses. Locate the Configuration (Config) Code label located on the case of your DigiTrace Supervisor Upgrade CD.

- Select Activate License Upgrade from the Activation Type drop down box.
- Enter the Config Code on the label into the Config Code boxes.
- Click the Generate Request Code button. If the Config Code is valid, the Request Code text boxes will be filled in with a Request Code.

Once you have the Request Code, you can use it to get an Activation Code from Pentair Thermal Management. To activate using the Internet, go to the Pentair Thermal Management website at www.thermal.pentair.com/ DigiTraceSupervisor. Use the DigiTrace Supervisor Registration selection to start the activation process. You must have your Request Code available as you will be asked to provide it. If you prefer to activate your software manually, use the Registration Form in Appendix C of this manual and follow the instructions.

Once you have obtained your Activation Code, enter it into the Activation Code boxes and click the Activate Now button. If there are no errors, you will see a message indicating a successful activation of your upgrade.

You may verify the upgraded number of Server and/or User licenses by logging into DTS and using the Help!About screen to display the total number of licenses.

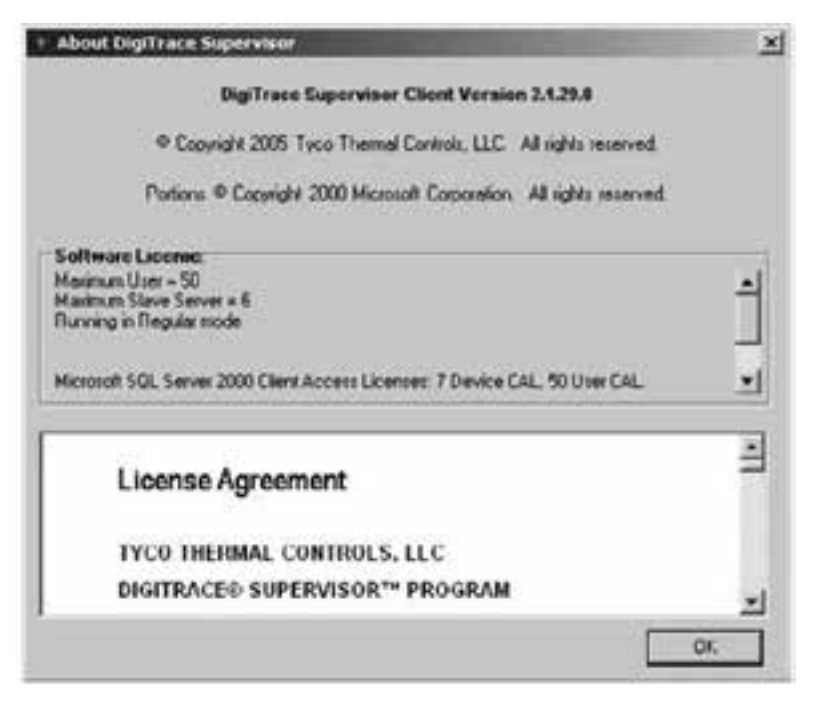

**Figure 4-2 About DigiTrace Supervisor** 

### **4.1.4 UPGRADE SQL SERVER LICENSES**

Once you have completed the upgrade process, increment the number of SQL Server licenses that you are approved to use. Make note of the total number and type of SQL Server 2000 Client Access Licenses (CALs) that you now own by looking at the summary in the DTS Help  $\rightarrow$  About screen (See Figure 4-2 in this example, there are a total of 7 Device + 50 User CALS for a total of 57 SQL Server CALs).

On the computer where you have installed SQL Server, click on Start  $\rightarrow$  Control Panel  $\rightarrow$  SQL Server 2000 Licensing Setup.

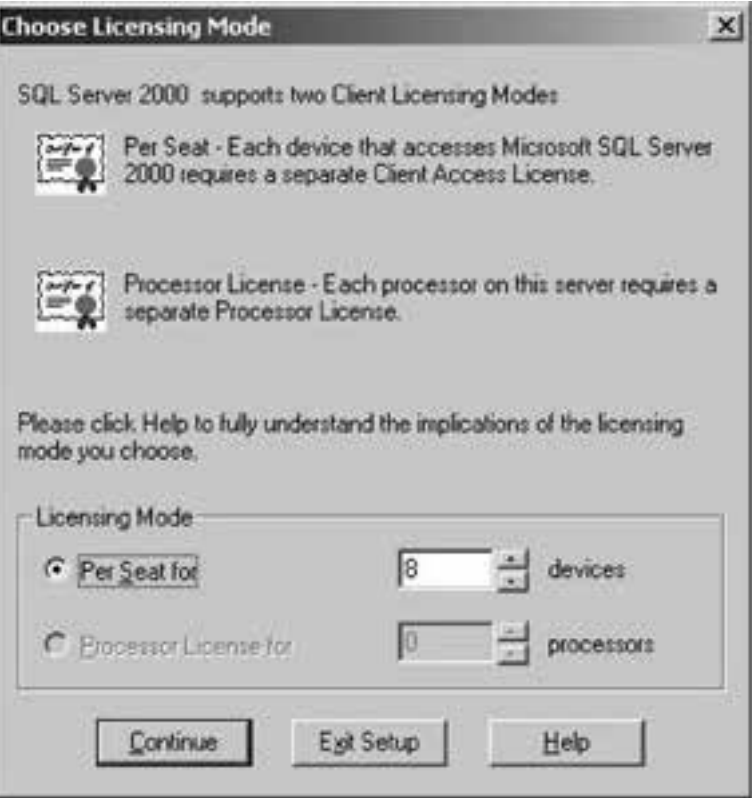

**Figure 4-3 SQL licensing mode** 

When prompted to choose the Licensing Mode, select the Per Seat mode and enter the total number of CALs (devices) that you noted on the DTS Help ! About screen.

# **4.1.5 UPGRADE WINDOWS SERVER LICENSES**

Upgrading the number of Slave Servers or Users in a DTS system will also require that you increase the number of Microsoft Windows® 2003 Server or Windows® 2000 Server licenses that you own.

The user is responsible for ensuring that the proper licensing following the latest requirements is obtained from Microsoft for legal use of Windows® Server and User or Device connections.

A number of options for Windows Server Client Access Licenses (CALs) are available from Microsoft. For a detailed description of the various options, see the Microsoft Website at www.microsoft.com/resources/sam/lic\_cal.mspx .

Typical DigiTrace Supervisor systems will use a mix of Device and User CALs. You will need to purchase a separate Windows Server Device CAL for each Master and Slave Server and a separate Windows Server User CAL for each User in your DigiTrace system. You can verify the number of each type of Windows Server CAL that you require by looking at the summary in the DTS Help About screen (See Figure 3-1-3).

#### **4.2 Registering Online**

Click Register Online to complete the registration form online. Or, click Register Offline to display a form that you can print, complete and fax to Pentair Thermal Management. A copy of the registration form is also included in Appendix C of this manual.

#### **4.3 Transferring a License to Another Computer**

A Software License may be transferred from one computer to another. In order to transfer the license to a different computer, you must have a valid license in the computer presently running the DigiTrace Supervisor Master software.

Use the following steps to transfer a license:

- 1. Install the DigiTrace Supervisor Master Server and Client software onto the new computer. This computer should be connected to your plant or office network.
- 2. On the new computer, start the Master Server service (refer to Section 3.6.4 "Starting Your DigiTrace Supervisor Master or Slave Server"), then start the Client software. Log in to the Master server using the default user 'admin΄.
- 3. Insert a blank floppy disk or a removable disk (also known as a memory stick, flash or USB drive) into the new computer.
- 4. On the new computer΄s Client main screen, use the Help pull down menu and select Software License and Transfer. Once the Software Transfer screen appears, check the 'Create a blank software license on to a removable disk΄ button and select the drive letter that corresponds to the removable disk that you have installed in step 3 above. Next click the OK button to start the process.

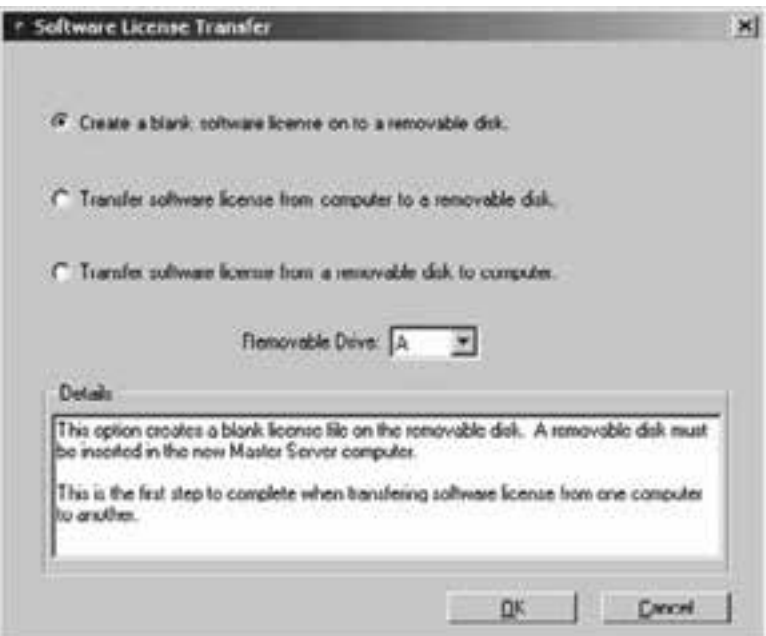

**Figure 4-4 Create a blank software license** 

5. Next, insert the blank software license removable disk created in the previous step into the existing Master Server computer. Again, use the Help pull down menu and select Software License and Transfer. Check the 'Transfer license from computer to a removable disk΄ option and click the OK button to transfer the software license to the removable disk. The old Master Server computer will be updated to DEMO mode.

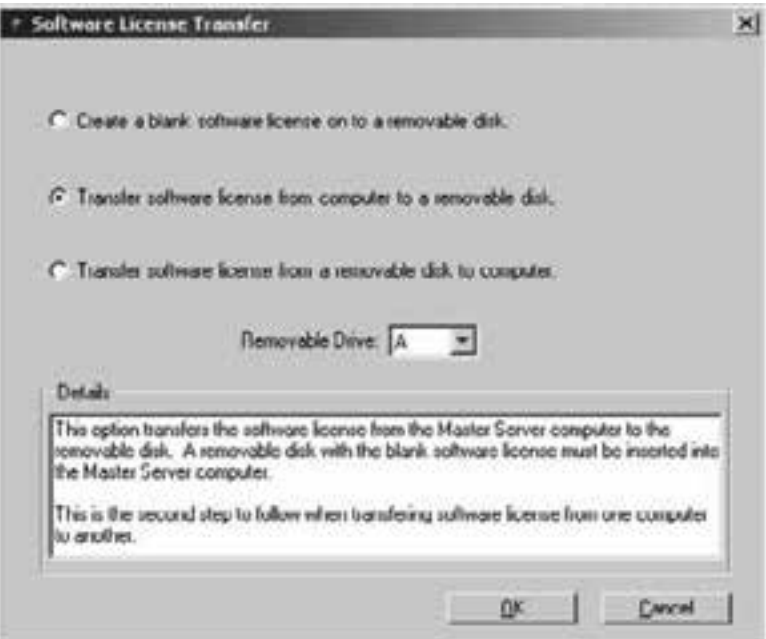

**Figure 4-5 Software license transfer to disk** 

6. Finally, install the removable disk from step 5 into the drive on the new computer and select Software License and Transfer using the Help pull down menu. Check 'Transfer license from a removable disk to computer΄ and click on the OK button. This completes the transfer process.

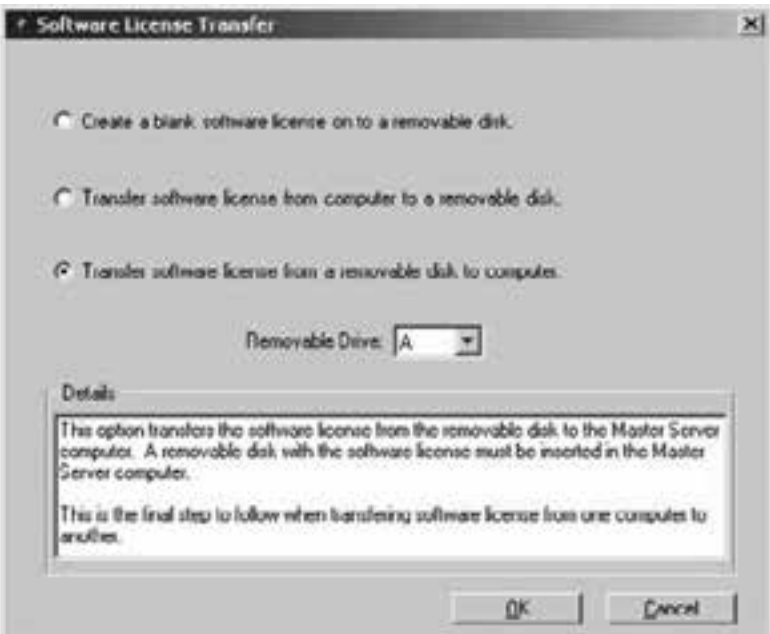

**Figure 4-6 Software license transfer to new computer**

#### **4.4 Upgrading DTS from MSDE to SQL Server 2000**

If you are upgrading a version of DigiTrace Supervisor using MSDE to one using SQL Server (DigiTrace Supervisor Enterprise) perform the following steps:

1. Backup the MSDE database on your existing computer using the DTS Database Backup function (see Section 14-2-1 in the DigiTrace Supervisor Operations Manual (H57576). Copy the backup file to a removable drive.

- 2. If you are updating the existing computer, ensure that Microsoft Windows Server 2000 has been installed, and that you have uninstalled the previous version of the DTS Master Server software (see Section 3.7.1 ).
- 3. Ensure that the new computer has been configured with all of the appropriate software as outlined in Sections 3.1 , 3.2 , and 3.5 .
- 4. Stop the DTS Master Server (see DigiTrace Supervisor Operations Manual [H57576] Section 3-2).
- 5. Restore the database using the EHTDBRestore.exe utility as described in Section 14.2.2 in the DigiTrace Supervisor Operations Manual (H57576).
- 6. Start the DTS Master Server (see DigiTrace Supervisor Operations Manual [H57576] Section 3-2).
- 7. If your new system includes new Slave Servers, follow the steps outlined in Section 3.6.5 and 3.6.6 .
- 8. Register and Activate your new software (see Section 4 ).

### **Appendix A – 780 Series/GCC-9000 Cabling**

Refer to the 780 Series/GCC-9000 manual for an explanation regarding wiring of the HTC communications, alarm and relay ports. The communications between the master computer and the 780 Series/GCC-9000s may be accomplished using either RS-232 or RS-485, depending on the circumstances. If you are connecting multiple 780 Series/GCC-9000s to the DigiTrace Supervisor software, you will need to use the RS-485 port and associated wiring to accomplish this.

#### **PERSONAL COMPUTER 25-PIN MALE TO GCC RS-232C**

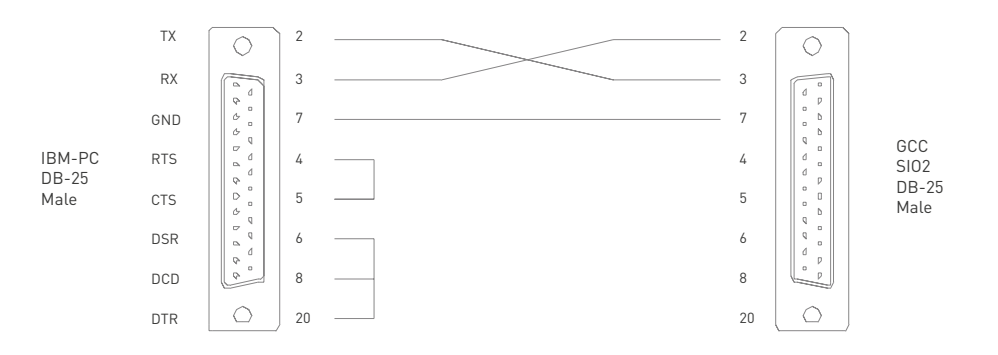

#### **PERSONAL COMPUTER 9-PIN MALE TO GCC RS-232C**

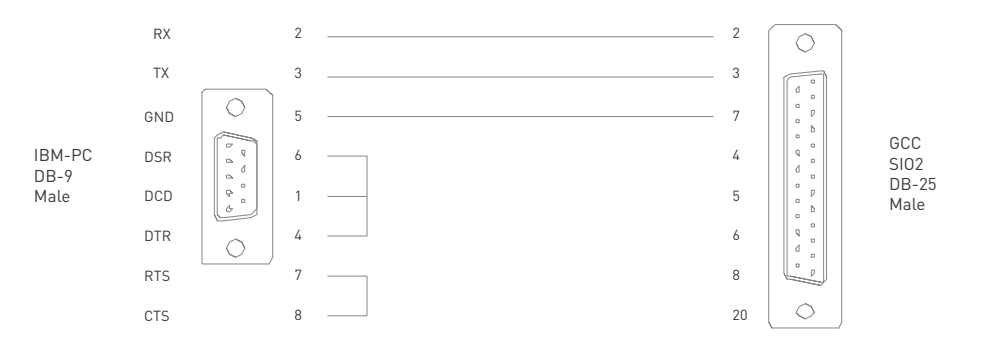

### **A-1 RS-232 Communications to a 780 Series/GCC-9000**

Communications to the 780 Series/GCC-9000 may be established via an RS-232 cable plugged into the 780 Series/GCC-9000΄s SIO#2 port and to one of the serial (COM) ports of your computer. The required cable wiring is shown below.

#### **780 SERIES SIO1 WIRING DIAGRAM (2-WIRE RS485)**

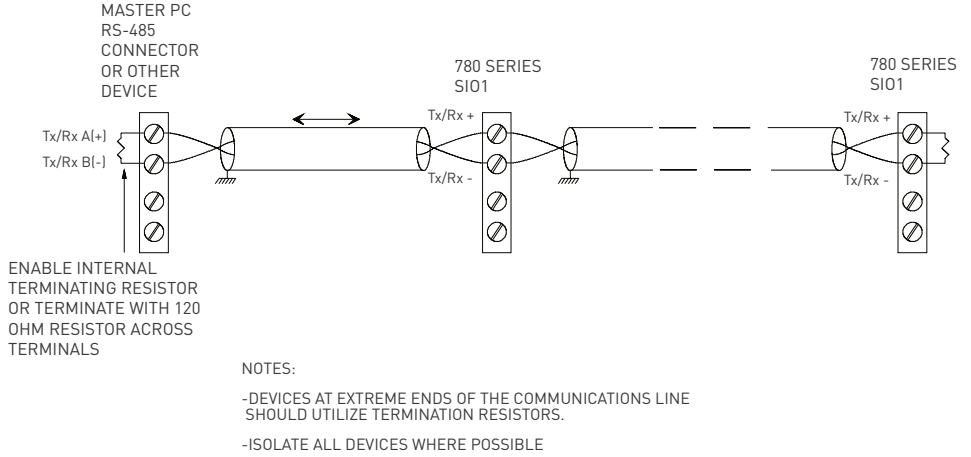

-GROUND COMMUNICATIONS WIRE SHIELDS AT ONE END ONLY AS SHOWN, USING AN EARTH GROUND (NOT THE SIGNAL GROUND)

-MAXIMUM DISTANCE IS 4000 FT.

# **A-2 RS-485 Communication to a 780 Series/GCC-9000**

The wiring between the master computer and a 780 Series/GCC-9000 using the RS-485 port is accomplished using either a 2-wire or a 4-wire connection and an RS-485/RS-232 converter plugged into the computer΄s serial (COM) port.

The following chart shows typical distances that may be achieved using the RS-485 communications port. These distances are based on using a 4-wire, 26-AWG shielded twisted pair. Note that speed and distances will depend on actual operating conditions.

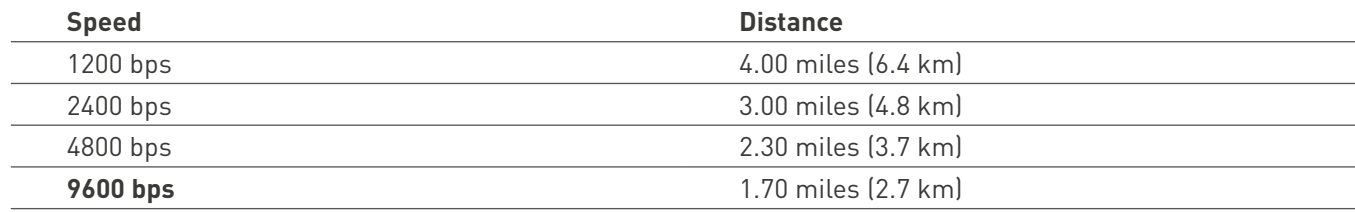

The RS-485 converter may be an internal card that plugs into one of your computers΄ empty slots, or an external device that connects to one of the existing serial ports via a cable. It is strongly recommended that you use an isolated-type interface to protect the computer from any voltage transients that may be introduced into the field wiring.

### **A-3 780 Series/GCC-9000 RS-485 Jumper Settings**

Preparation

- 1. Power down the GCC and unplug its line cord.
- 2. Remove the four screws holding down the GCC΄s cover.
- 3. Identify the four jumpers on the drawing below.
- 4. Check to see if the existing jumper settings are acceptable.

**Note:** STATIC ELECTRICITY CAN DESTROY ELECTRICAL COMPONENTS! GROUND ONE HAND AGAINST THE METAL CASE PRIOR TO HANDLING THE JUMPERS.

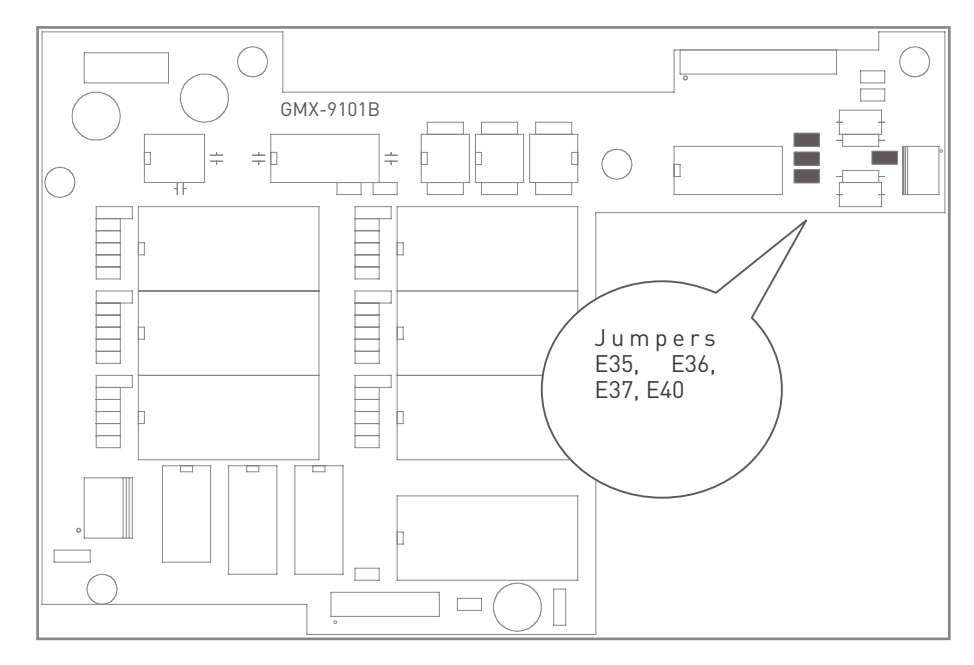

**For 2 Wire RS-485 Operation** 

- 1. Install jumpers E36 and E40 and use Tx+ and Tx- terminals to connect the RS-485 wiring.
- 2. Install jumper E35 for the termination resistor if this is the last (or furthest) GCC.

### **For 4 wire RS-485 Operation**

1. Remove jumpers E36 and E40, if present, and use all four terminals Tx+, Tx-, Rx+, and Rx- to connect the RS-485 wiring.

2. Remove jumper E35 and install jumper E37 for the termination resistor if this is the last GCC on the RS485 communications bus.

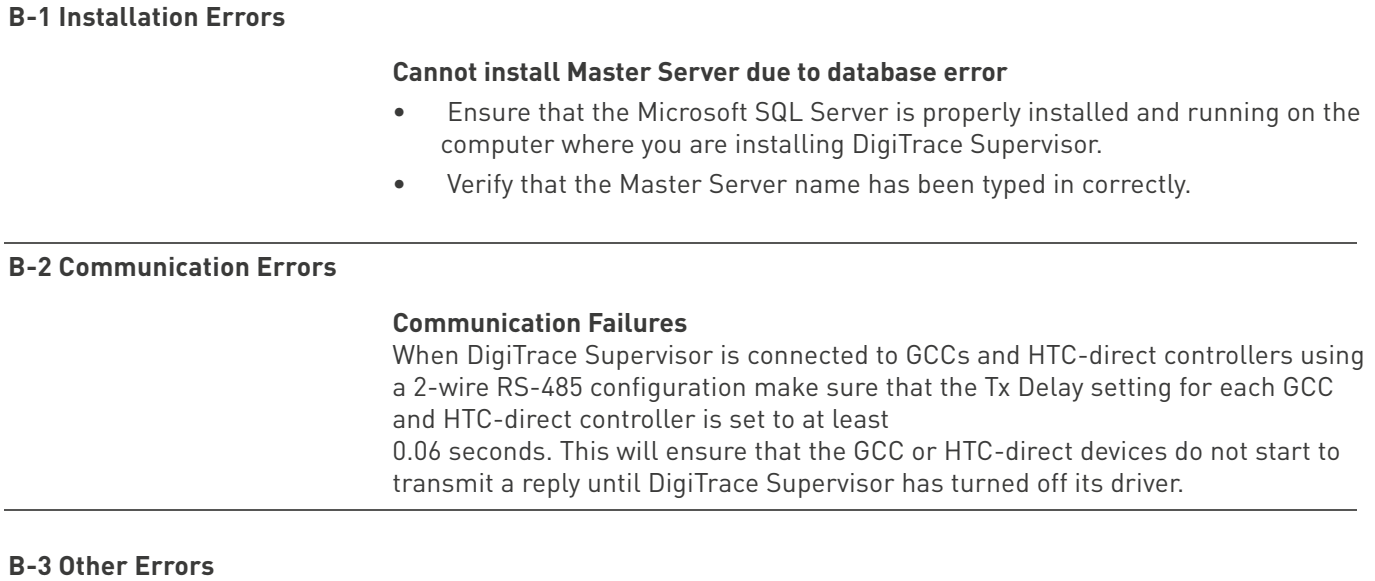

# **Some text does not display properly in the "Help About" screen**

• If you are using McAfee Virus Scan software, you may have to disable the "Buffer Overflow Protection" option in the McAfee setup to eliminate this problem.

### **Appendix C – DigiTrace Supervisor Software Registration Form**

Please complete this registration form and fax it to the appropriate Pentair Thermal Management number below, or save it and email it to info@pentair.com. Once you submit your registration, you will receive an Activation code which will allow you to activate your copy of the DigiTrace Supervisor software.

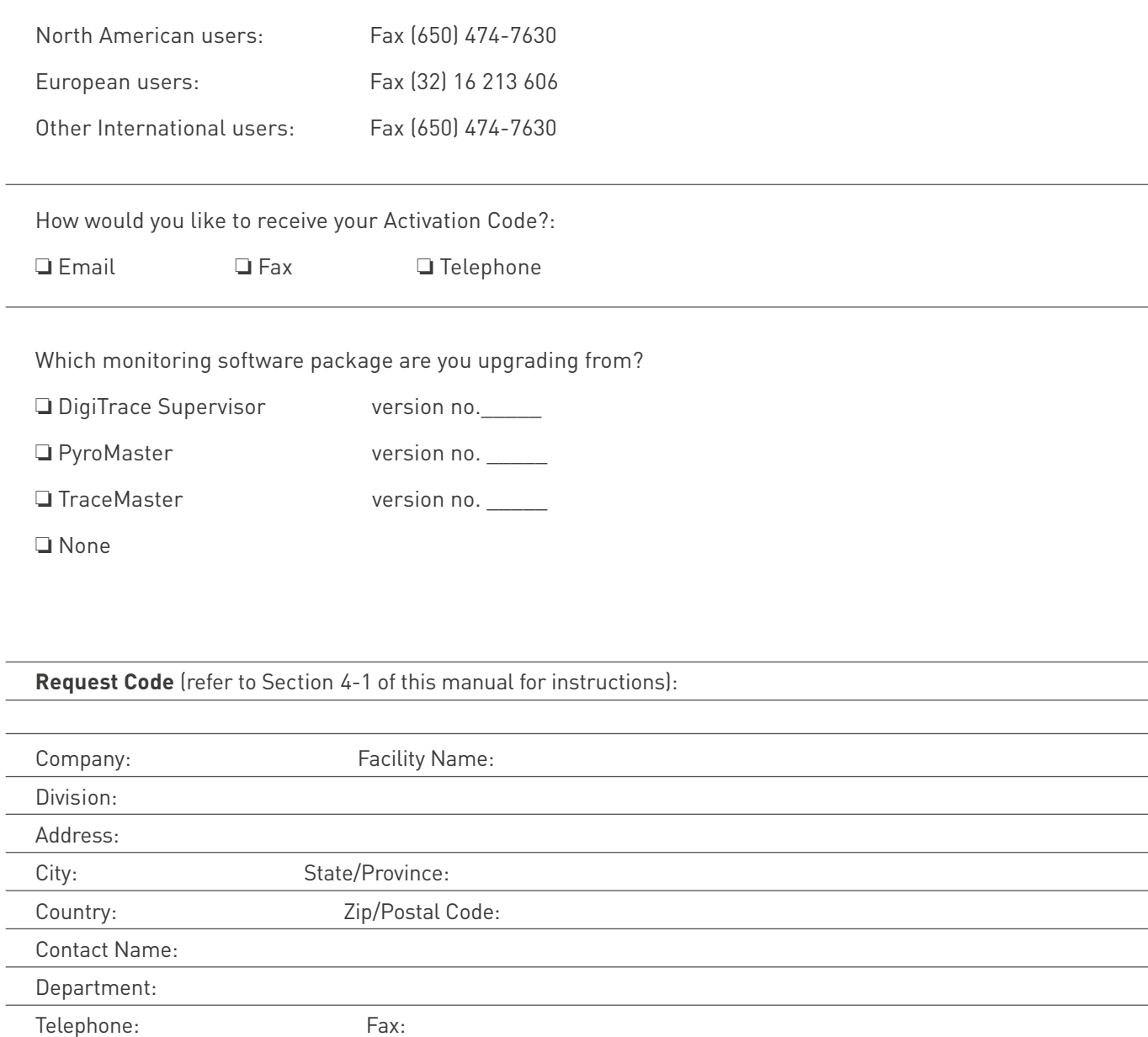

Activation Code (for TTC use only):

Email:

#### **Europe, Middle East, Africa (EMEA)**

Tel: +32 16 213 511 Fax: +32 16 213 603 ptm-info@pentair.com

#### **België / Belgique** Tel. +32 16 21 35 02

Fax +32 16 21 36 04 salesbelux@pentair.com

# **Bulgaria**

Tel./fax +359 56 86 68 86 fax +359 56 86 68 86 salesee@pentair.com

#### **Česká Republika**

Tel. +420 241 009 215 Fax +420 241 009 219 czechinfo@pentair.com

#### **Danmark**

Tel. +45 70 11 04 00 Fax +45 70 11 04 01 salesdk@pentair.com

#### **Deutschland**

Tel. 0800 1818205 Fax 0800 1818204 salesde@pentair.com

#### **España**

Tel. +34 902 125 307 Fax +34 91 640 29 90 ptm-sales-es@pentair.com

#### **France**

Tél. 0800 906045 Fax 0800 906003 salesfr@pentair.com

#### **Hrvatska**

Tel. +385 1 605 01 88 Fax +385 1 605 01 88 salesee@pentair.com

#### **ITALIA**

Tel. +39 02 577 61 51 Fax +39 02 577 61 55 28 salesit@pentair.com

#### **Lietuva/Latvija/Eesti**

Tel. +370 5 2136633 Fax +370 5 2330084 info.baltic@pentair.com

#### **Magyarország**

Tel. +36 1 253 7617 Fax +36 1 253 7618 saleshu@pentair.com

#### **Nederland**

Tel. 0800 0224978 Fax 0800 0224993 salesnl@pentair.com

#### **Norge**

Tel. +47 66 81 79 90 Fax +47 66 80 83 92 salesno@pentair.com

#### **Österreich**

Tel. 0800 297410 Fax 0800 297409 info-ptm-at@pentair.com

#### **Polska**

Tel. +48 22 331 29 50 Fax +48 22 331 29 51 salespl@pentair.com

#### **Republic of Kazakhstan**

Tel. +7 495 926 18 85 Fax +7 495 926 18 86 saleskz@pentair.com

#### **РОССИЯ**

Тел. +7 495 926 18 85 Факс +7 495 926 18 86 salesru@pentair.com

### **Serbia and Montenegro**

Tel. +381 230 401 770 Fax +381 230 401 770 salesee@pentair.com

### **Schweiz / Suisse**

Tel. 0800 551308 Fax 0800 551309 info-ptm-ch@pentair.com

#### **Suomi**

Puh. 0800 11 67 99 Telekopio 0800 11 86 74 salesfi@pentair.com

### **Sverige**

Tel. +46 31 335 58 00 Fax +46 31 335 58 99 salesse@pentair.com

#### **Türkiye**

Tel. +90 530 977 64 67 Fax +32 16 21 36 04 ptm-sales-tr@pentair.com

#### **United Kingdom**

Tel. 0800 969013 Fax 0800 968624 salesthermaluk@pentair.com

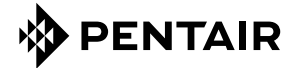

**www.thermal.pentair.com**

All Pentair trademarks and logos are owned by Pentair or its global affiliates. Pentair reserves the right to change specifications without prior notice. © 2013 Pentair.